# <span id="page-0-0"></span>Датчик SHT1x

#### Датчики Sensirion SHT1x (SHT10, SHT11, SHT15).

Пакет: wb-mqtt-sht1x Исходные коды: https://github.com/contactless/wb-mqtt-sht1x

В автозагрузке демон wb-mqtt-sht1x, отправляющий результаты в MQTT:

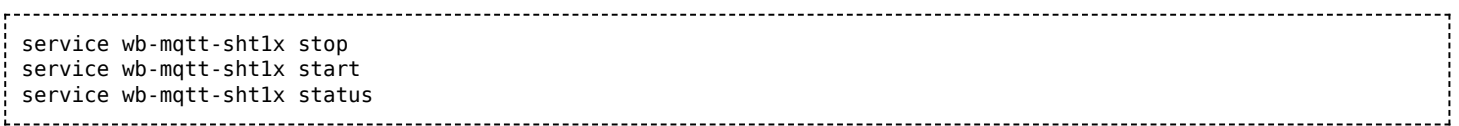

#### Конфиг демона:

----------------------------/etc/wb-mqtt-sht1x.conf 

#### Адреса в МОТТ:

```
Default MQTT topics are:
/devices/sht1x/meta/name SHT1x Sensor
/devices/sht1x/controls/temperature/meta/type temperature
/devices/sht1x/controls/humidity/meta/type rel_humidity
Sensor data:
/devices/sht1x/controls/temperature
/devices/sht1x/controls/humidity
Example:
$ mosquitto_sub -h 192.168.0.102 -t '/devices/sht1x/#' -v
/devices/sht1x/controls/temperature 28.5
/devices/sht1x/controls/temperature/meta/type temperature
/devices/sht1x/controls/humidity 31.7
/devices/sht1x/controls/humidity/meta/type rel_humidity
/devices/sht1x/meta/name SHT1x Sensor
```
#### Настройка в Zabbix:

```
mqtt.value[/devices/sht1x/controls/humidity]
mqtt.value[/devices/sht1x/controls/temperature]
```
# <span id="page-0-1"></span>Программное обеспечение Wiren **Board**

# Архитектура ПО Wiren Board

Wiren Board работает под управлением стандартной сборки Debian Linux 9 Stretch. Для архитектуры используемого процессора есть официальный порт (https://www.debi an.org/ports/arm/). Поэтому почти любой пакет найдётся в стандартном репозитории,

и его можно установить одной командой aptget install имя пакета.

Есть две ветки ПО Wiren Board: stable и testing.

Исходный код программного обеспечения доступен на GitHub (https://github.com/contactl ess/). Там можно почерпнуть примеры для разработки собственного ПО.

Очередь сообщений МОТТ - «скелет» программной архитектуры Wiren Board.

Веб-интерфейс **Wiren Board** работает непосредственно контроллере. В нём Ha MOЖHO:

- следить за состоянием контроллера и подключённых устройств и управлять ими,
- подключать устройства к контроллеру,
- настраивать контроллер и обновлять его ПO.
- писать правила на встроенном движке,
- настраивать SMS- и email-уведомления,
- смотреть графики истории значений параметров: температуры, напряжения и  $T.\Pi.$

wb-rules Движок правил позволяет создавать собственные правила для контроллера, например: «Если температура датчика меньше 18°С, включи нагреватель». Правила создаются через веб-интерфейс и пишутся на простом Javascript-подобном языке.

Для работы с SCADA-системами есть:

- Агент Zabbix
- Шлюз Modbus TCP/RTU
- Шлюз ОРС UA
- Шлюз МЭК 104
- Агент SNMP

Дополнительно:

- Node-RED инструмент визуального программирования.
- Home Assistant open-source платформа для автоматизации.
- Docker рограммное обеспечение для запуска приложений в изолированной среде.

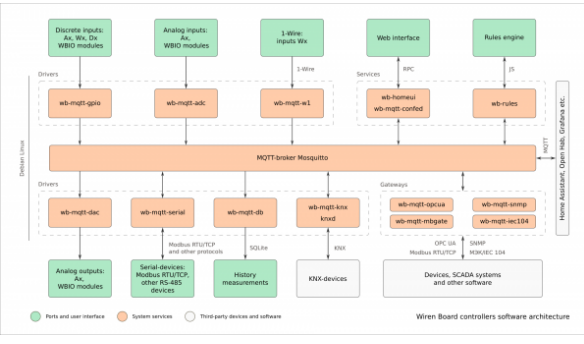

Структура ПО контроллера. В центре очередь сообщений МОТТ, которая используется для обмена информацией между разными частями ПО

| ı,                             | Wiren Board Web UI - Mozilla Firefox |                         | V A X               |
|--------------------------------|--------------------------------------|-------------------------|---------------------|
| Wren Board Web UI              | $x +$                                |                         |                     |
| $\leftarrow$ $\rightarrow$ C   | C & 192.168.2.64/#V                  | ☆                       | $\circ$<br>$\equiv$ |
| wirenboard                     |                                      | Access level User       | Connected           |
| A Home                         | IF-agpec Ethernet                    | Напряжные питания       |                     |
| <b><i>F</i></b> Dashboards     | Ethernet IP<br>192.168.2.64          | 23.78 V                 |                     |
| <b>III</b> widgets             | Зауковой сигнал                      | Напряжение на клемме А1 |                     |
| <b>Ji</b> History              | $\mathbf{x}$ or<br>E                 | $0.02 - V$              |                     |
| $\blacktriangleright$ Settings |                                      |                         |                     |
| Web UI                         |                                      |                         |                     |
| MQTT Channels                  |                                      |                         |                     |
| Change access level            |                                      |                         |                     |
| $Q$ Help                       |                                      |                         |                     |
|                                |                                      |                         |                     |
|                                |                                      |                         |                     |
|                                |                                      |                         |                     |
|                                |                                      |                         | F                   |

Главная страница веб-интерфейса

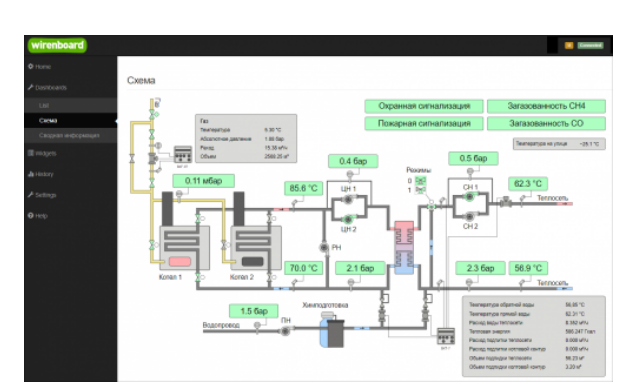

Пример графического SVG-дашборда

#### **Полезные ссылки**

- [Обновление прошивки контроллера](https://wirenboard.com/wiki/Wiren_Board_Firmware_Update)
- [Как разрабатывать ПО для Wiren Board](https://wirenboard.com/wiki/%D0%9A%D0%B0%D0%BA_%D1%80%D0%B0%D0%B7%D1%80%D0%B0%D0%B1%D0%B0%D1%82%D1%8B%D0%B2%D0%B0%D1%82%D1%8C_%D0%9F%D0%9E_%D0%B4%D0%BB%D1%8F_Wiren_Board)  статья для программистов.
- [Обновление прошивок в Modbus-устройствах Wiren Board](https://wirenboard.com/wiki/WB_Modbus_Devices_Firmware_Update)

### **Список сервисов и их назначение**

Список сервисов, запущенных на контроллере, их статус и описание можно получить командой:

systemctl list-units --type=service 

[Про управление сервисами читайте в статье Диагностика ошибок в работе](https://wirenboard.com/wiki/How_to_diagnose#%D0%9F%D0%BE%D0%BB%D0%B5%D0%B7%D0%BD%D1%8B%D0%B5_%D0%BA%D0%BE%D0%BC%D0%B0%D0%BD%D0%B4%D1%8B) контроллера.

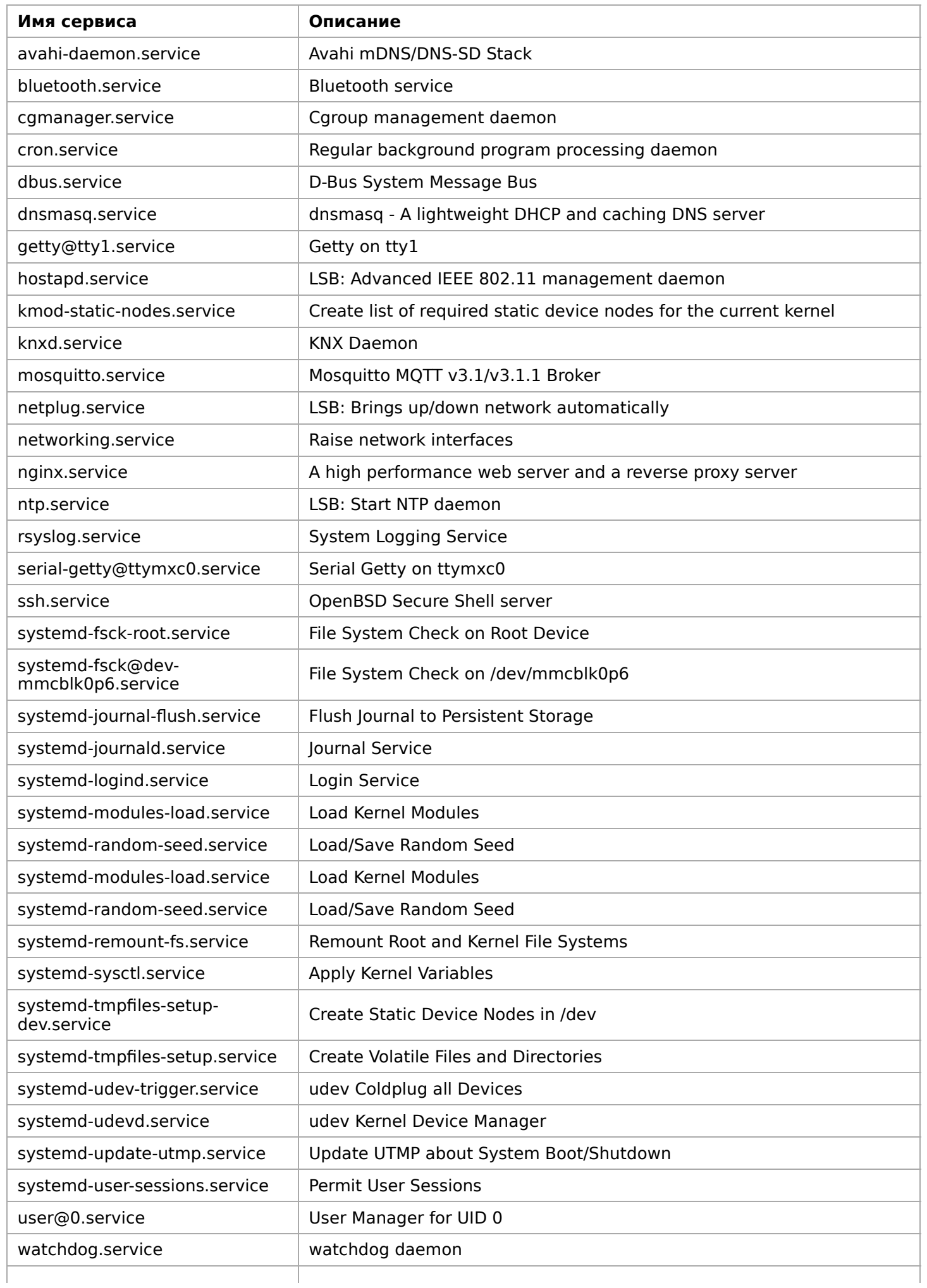

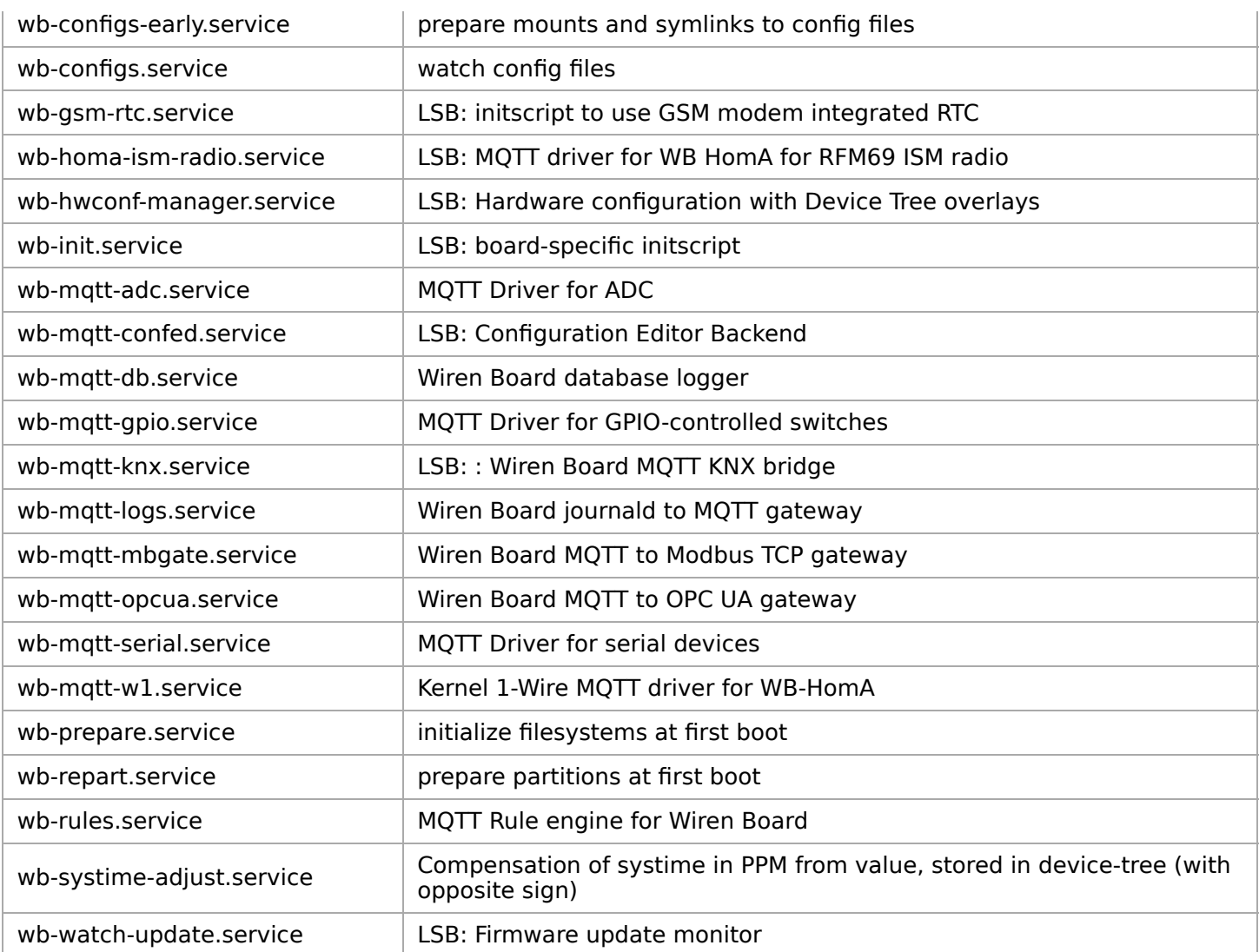

# <span id="page-4-1"></span>**ПО МКА-3**

- **[English](https://wirenboard.com/wiki/%D0%9F%D0%9E_%D0%9C%D0%9A%D0%90-3/en)**
- русский

Основная статья: [Wiren Board NETMON-1](https://wirenboard.com/wiki/Wiren_Board_NETMON-1)

# **Contents**

#### **[Перезагрузка SCU \(задние реле\)](#page-4-0)**

#### **[Механизм конфигурирования](#page-5-0)**

- [Конфигурация](#page-5-1)
- [Настройка сети](#page-5-2)
- [Добавление конфигурационных файлов в систему](#page-5-3)

 $\alpha$  , не ответствение задними правление ответственного простоли dbic procedure

### <span id="page-4-0"></span>**Перезагрузка SCU (задние реле)**

за управление задними реле ответственен демон аріс-рсусіе.ру.

Запуск/остановка демона:

/etc/init.d/wb-dbic-pcycle start /etc/init.d/wb-dbic-pcycle stop

Демон слушает команды по шине МОТТ. Есть три разных способа вызвать перезагрузку SCU, т.е. отправить MQTT-команду демону:

- Через веб-интерфейс в разделе Back relays
- С помощью команды `dbic invoke pcycle.sh` в консоли
- С помощью отправки команды через MQTT

```
mosquitto_pub -h <ip-agpec MKA> -t "/devices/dbic-power-cycle/controls/power/on" -m "0" -q 2
```
#### <span id="page-5-0"></span>Механизм конфигурирования

#### <span id="page-5-1"></span>Конфигурация

Пакет wb-dbic устанавливает и хранит темплейты конфигурационных файлов в /etc/wb-dbic/templates/. директории Например темплейт пля файла /etc/network/interfaces хранится файле  $/etc/wb$  $\bf{B}$ dbic/templates/etc/network/interfaces.template.

Конфигурационные файлы генерируются посредством вызова скрипта dbic gen conf. Скрипт получает переменные для конфигурирования от SCU, после чего обрабатывает файлы из директории /etc/wb-dbic/templates. Обрабатываются только файлы с расширением .template.

Если для заданного файла становится невозможно получить все необходимые переменные для подстановки, то файл не обновляется.

Изменения в конфигурационных файлах не сохраняются. Изменения в темплейтах в директории /etc/wb-dbic/templates обрабатываются стандартным механизмом conffiles в dpkg: при установке обновлённого пакета и при наличии локальных правок пользователю будут предложены варианты дальнейших действий.

#### <span id="page-5-2"></span>Настройка сети

Т.к. получение переменных для подстановки в темплейты происходит по сети, то отдельно предоставляется первоначальный файл с настройками сети /etc/network/interfaces.

#### <span id="page-5-3"></span>Добавление конфигурационных файлов в систему

Добавление других конфигурационных файлов в систему автоконфигурирования должно производиться через обновление пакета wb-dbic (с увеличением версии). При этом, если нужный файл предоставляется каким-либо пакетом, то необходимо пользоваться функционалом dpkg-divert или dpkg-divert в сочетании с ucf, чтобы предотвратить перезаписывание файла при обновлении исходного пакета.

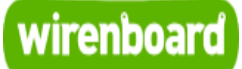

# <span id="page-6-0"></span>**Wiren Board NETMON-1**

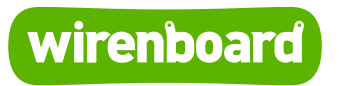

[https://wirenboard.com/wiki/Wiren\\_Board\\_NETMON-1](https://wirenboard.com/wiki/Wiren_Board_NETMON-1) 28-04-2022 15:13

# **Wiren Board NETMON-1**

### Руководство по эксплуатации

Самая актуальная документация всегда доступна на нашем сайте по ссылке: [https://wirenboard.com/wiki/Wiren\\_Board\\_NETMON-1](https://wirenboard.com/wiki/Wiren_Board_NETMON-1)

Этот документ составлен автоматически из основной страницы документации и ссылок первого уровня.

# **Содержание**

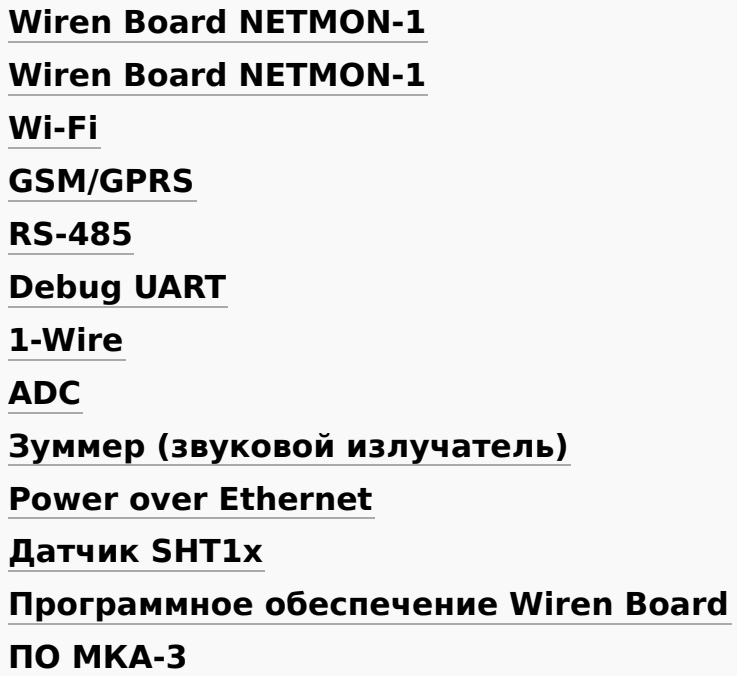

# **Wiren Board NETMON-1**

- **[English](#page-18-0)**
- русский

Wiren Board NETMON-1 - универсальный контроллер для автоматизации с открытым ПО на базе Linux в корпусе для установку в 19" стойку с встроенным GSM-модемом.

Предназначен для мониторинга сетевого и телекоммуникационного оборудования, опроса датчиков и счётчиков, удалённого управления питанием.

[thumb|400px|Wiren Board NETMON-1](https://wirenboard.com/wiki/File:WB_NETMON-1_front.jpeg)

# **Contents**

#### **[Технические характеристики](#page-8-0)**

#### **[Комплект поставки](#page-10-0)**

#### **[Подготовка к работе](#page-10-1)**

#### **[Питание](#page-10-2)**

[От внешнего блока питания](#page-11-1) [Power over Ethernet](#page-11-0) [Аккумулятор](#page-11-2)

#### **[GSM/GPRS-модем](#page-11-3)**

#### **[USB-порт](#page-11-4)**

#### **[Коммутация внешней нагрузки](#page-12-0)**

[Задняя панель](#page-12-1) [Передняя панель](#page-12-2)

#### **[Последовательные порты](#page-12-3)**

**[Отладочная консоль](#page-13-0)**

#### **[Разъёмы передней панели](#page-13-1)**

**[Задняя панель](#page-14-0)**

#### **[Список GPIO](#page-15-0)**

#### **[Стандартные схемы подключения](#page-15-1)**

[Управление низковольтной нагрузкой](#page-15-2)

[Контакторы с управляющим напряжением 220В](#page-15-3)

[Датчики с аналоговым выходом по напряжению](#page-16-0)

[Датчики с аналоговым токовым выходом](#page-16-1)

[Датчики с резистивным выходом](#page-16-2)

[Аналоговые датчики с внешним питанием](#page-16-3)

[Датчики/счетчики с импульсными выходами](#page-16-4)

[Подключение к 1-Wire сети](#page-17-0)

[Подключение к сети RS-485](#page-17-1)

**[Датчик температуры и влажности](#page-17-2)**

**[Программное обеспечение](#page-17-3)**

## <span id="page-8-0"></span>**Технические характеристики**

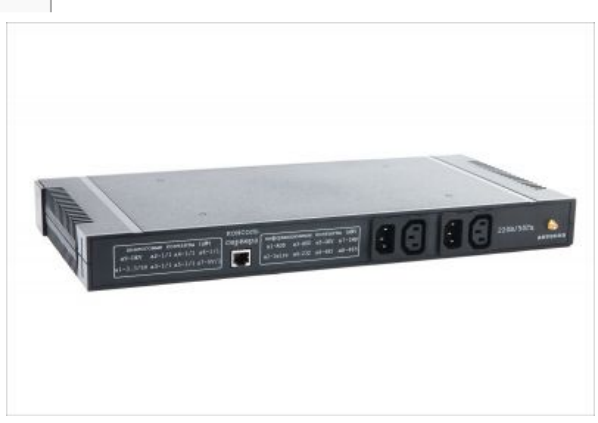

Wiren Board NETMON-1 (задняя панель)

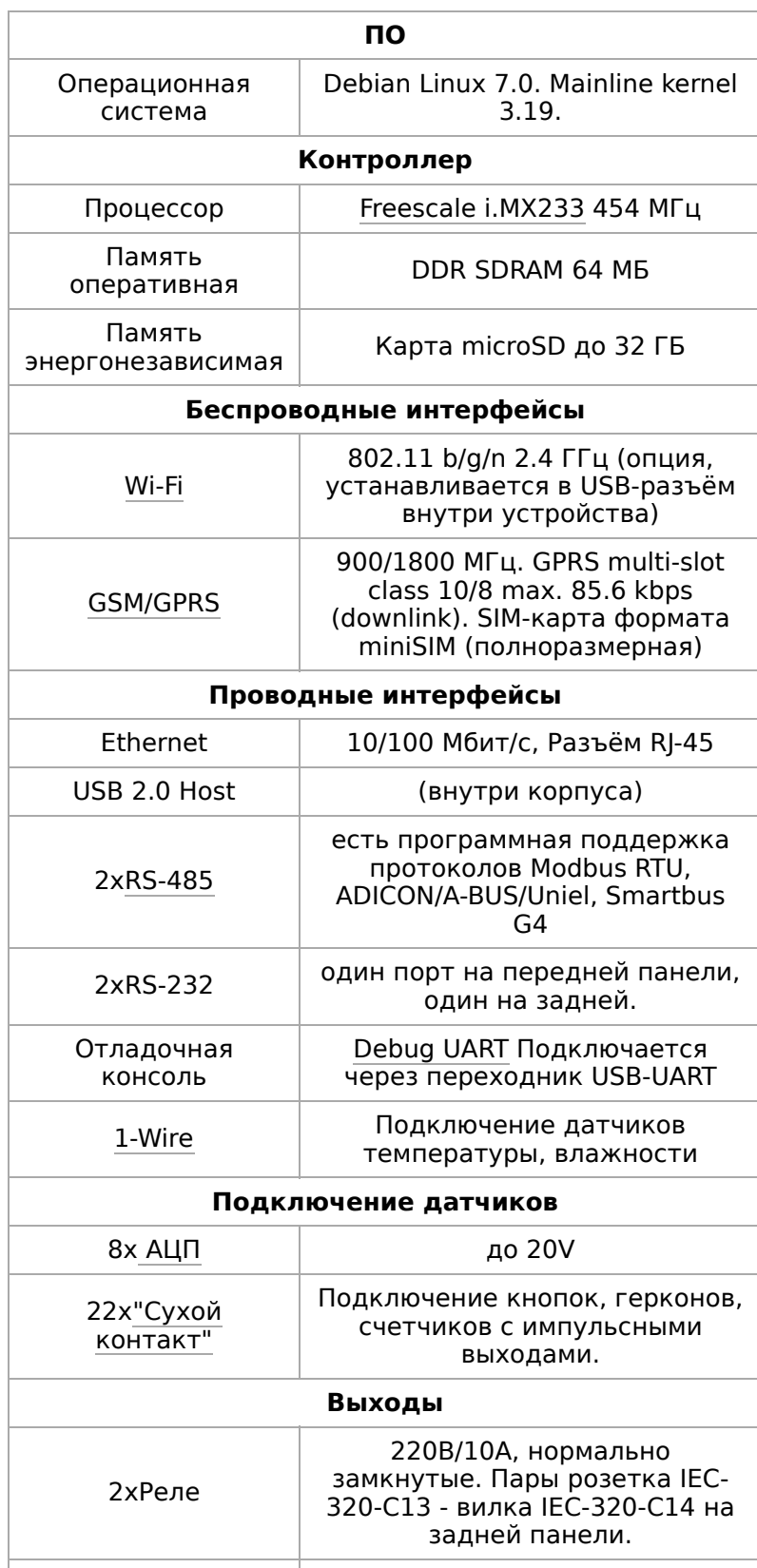

220<del>0</del>.

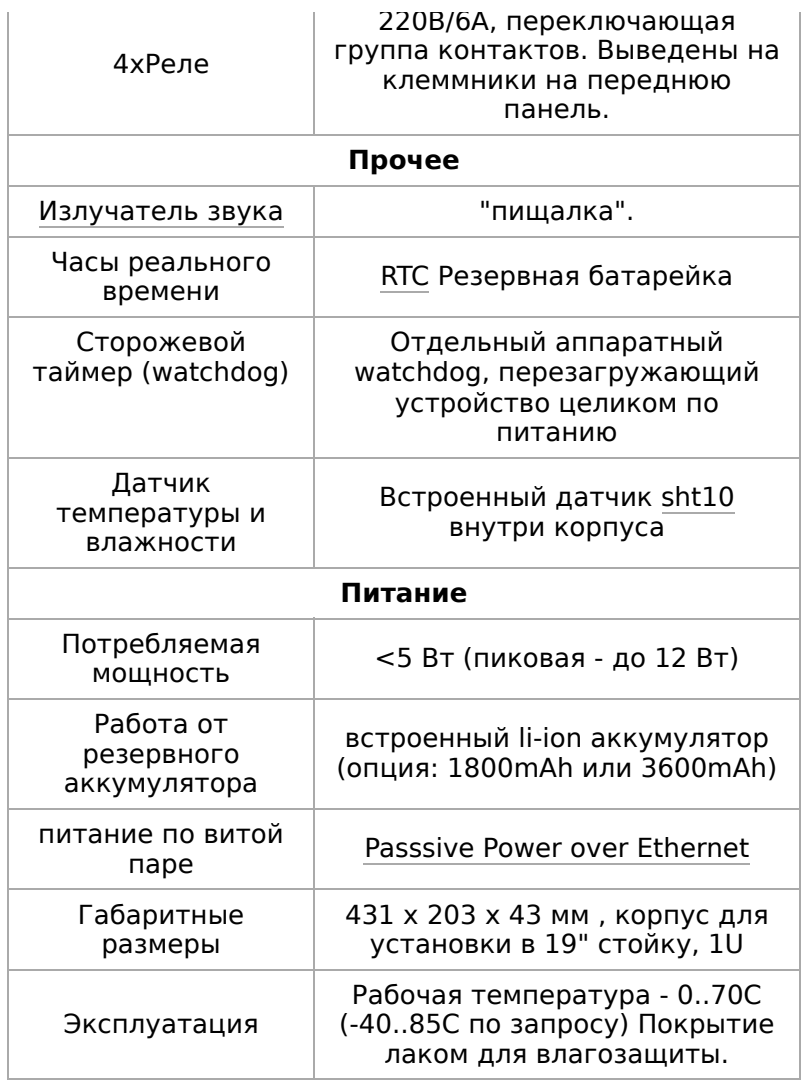

### <span id="page-10-0"></span>**Комплект поставки**

- контроллер Wiren Board NETMON-1
- карта памяти с ОС Linux
- клеммники ответные 4шт
- набор для крепления корпуса в 19" стойку

# <span id="page-10-1"></span>**Подготовка к работе**

- Снять верхнюю крышку корпуса
- Установить коннектор кнопки включения в разъём
- Установить SIM-карту, если требуется
- Установить крепления к стойке
- Установить верхнюю крышку корпуса, закрутить винтами, входящими в комплект

# <span id="page-10-2"></span>**Питание**

#### <span id="page-11-1"></span>**От внешнего блока питания**

Допустимый диапазон питания 5-22В. Среднее потребление устройства - 1,5-2 Вт. Но т.к. модуль GSM потребляет импульсно до 8 Вт, рекомендуется использовать блоки питания с мощностью не менее 10 Вт.

Разъем питания под стандартный jack 5.5x2.1мм расположен на задней панели. Также питание можно подавать на соответствующие выводы (см. распиновку ниже) разъёма RJ45 на задней панели.

#### <span id="page-11-0"></span>**Power over Ethernet**

Поддерживается питание по кабелю Ethernet (Passive PoE) через разъём RJ45 на передней панели. Поддерживаются стандартные напряжение 12В и 15В. Подробнее смотрите [Power over Ethernet.](#page-11-0)

#### <span id="page-11-2"></span>**Аккумулятор**

Wiren Board NETMON-1 может комплектоваться одним или двумя аккумуляторами Li-Ion (Li-Pol) c максимальным напряжением 4.2В. При подключении питания аккумулятор заряжается током до 0,5 А.

Есть защита от зарядки при отрицательных температурах и при перегреве.

## <span id="page-11-3"></span>**GSM/GPRS-модем**

Wiren Board NETMON-1 комплектуется 2G (GPRS)-модемом, который поддерживает GPRS, CSD, отправку и получение SMS.

Антенна GSM подключается к SMA разъему на задней панели контроллера. При слабом сигнале GSM рекомендуется использовать выносную антенну и располагать ее вдали от контроллера.

With  $\mathbb{R}^n$  d  $\mathbb{R}^n$  d  $\mathbb{R}^n$  d  $\mathbb{R}^n$  d  $\mathbb{R}^n$  d  $\mathbb{R}^n$  d  $\mathbb{R}^n$  d  $\mathbb{R}^n$  d  $\mathbb{R}^n$ 

# <span id="page-11-4"></span>**USB-порт**

Wiren Board NETMON-1 имеет один порт USB (Host, type A) внутри корпуса. Порт предназначен для подключения Wi-Fi-стиков, 3G-модемов и т.п.

# <span id="page-12-0"></span>**Коммутация внешней нагрузки**

#### <span id="page-12-1"></span>**Задняя панель**

[thumb | 500px | Входы-выходы для управления 220В и разъём для антенны GSM](https://wirenboard.com/wiki/%D0%A4%D0%B0%D0%B9%D0%BB:WB_NETMON_C13_C14_GSM.jpeg)

Wiren Board NETMON-1 оборудован двумя группами коммутации питания на задней панели.

Каждая группа состоит из вилки (входа) IEC-320-C14 и розетки (выхода) IEC-320-C13. Вход и выход соединены через реле. Реле является нормально-замкнутым (т.е. при выключенном WB NETMON-1, розетки включены).

Номинальный ток реле: 16A/250VAC. Реле размыкает только один (фазный) провод. Рекомендуется использовать выходы для коммутации резистивной нагрузки до 10A.

По запросу возможна конфигурация для использования общего входа на оба выхода.

#### <span id="page-12-2"></span>**Передняя панель**

[thumb | 300px | Релейный выходы на передней панели](https://wirenboard.com/wiki/%D0%A4%D0%B0%D0%B9%D0%BB:WB_NETMON-1_front_relays.png)

На передней панели Wiren Board NETMON-1 находятся четыре группы релейных выходов, выведенные на разъёмные клеммники.

Каждое реле является переключаемым, т.е. выведены контакты NO (нормальноразомкнутый), NC (нормально-замкнутый), COM (общий).

Номинальный ток реле: 10А@240VAC (резистивной нагрузки).

Рекомендуется использовать выходы для коммутации резистивной нагрузки до 5А @ 240В переменного тока.

### <span id="page-12-3"></span>**Последовательные порты**

Wiren Board NETMON-1 оснащён двумя полудуплексными портами RS-485 и двумя портами RS-232 (только RX/TX).

Оба порта RS-485 и один порт RS-232 выведены на разъёмы RJ45 на передней панели, один порт RS-232 выведен на разъём RJ45 на задней панели.

Устройства в Linux:

- / аеу/ттунуси ку-чь на разъеме ив
- $\blacksquare$  /dev/ttyNSC1 RS-485 на разъёме и6
- /dev/ttyNSC2 RS-232 на разъёме и4
- /dev/ttyNSC3 RS-232 на разъёме на задней панели

[Про работу с RS-485 и подключениие периферийных устройств см. также статью RS-](#page-50-0)485.

## <span id="page-13-0"></span>**Отладочная консоль**

Отладочная консоль (debug UART) выведена на разъём и2 (см. ниже), а также на гребёнку внутри корпуса. Порт имеет уровни 3.3V и требует специального переходника USB-UART или RS232-UART для подключения к компьютеру.

Подробности по работе с отладочной консолью см. в статье [Debug UART.](#page-52-0)

# <span id="page-13-1"></span>**Разъёмы передней панели**

[thumb|700px| передняя панель](https://wirenboard.com/wiki/%D0%A4%D0%B0%D0%B9%D0%BB:WB_NETMON-1_front_rj45.jpeg) [thumb|700px|](https://wirenboard.com/wiki/%D0%A4%D0%B0%D0%B9%D0%BB:%D0%A1%D1%85%D0%B5%D0%BC%D0%B0.png)

#### [thumb|300px|схема передней панели](https://wirenboard.com/wiki/%D0%A4%D0%B0%D0%B9%D0%BB:Mka_front_sch.jpg)

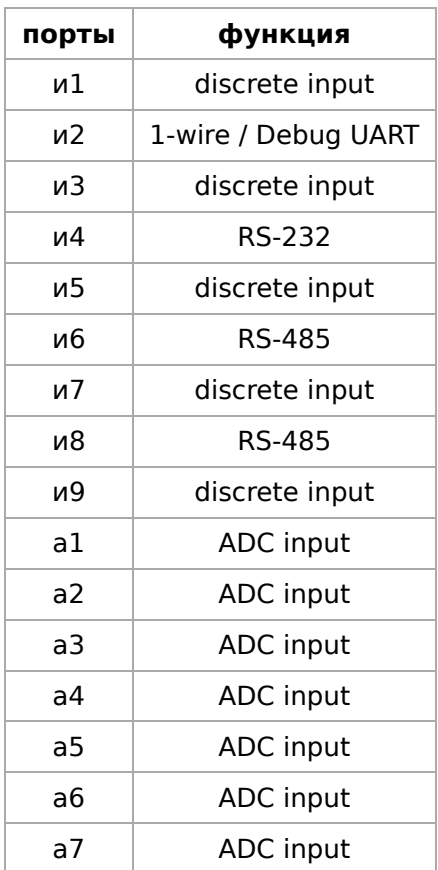

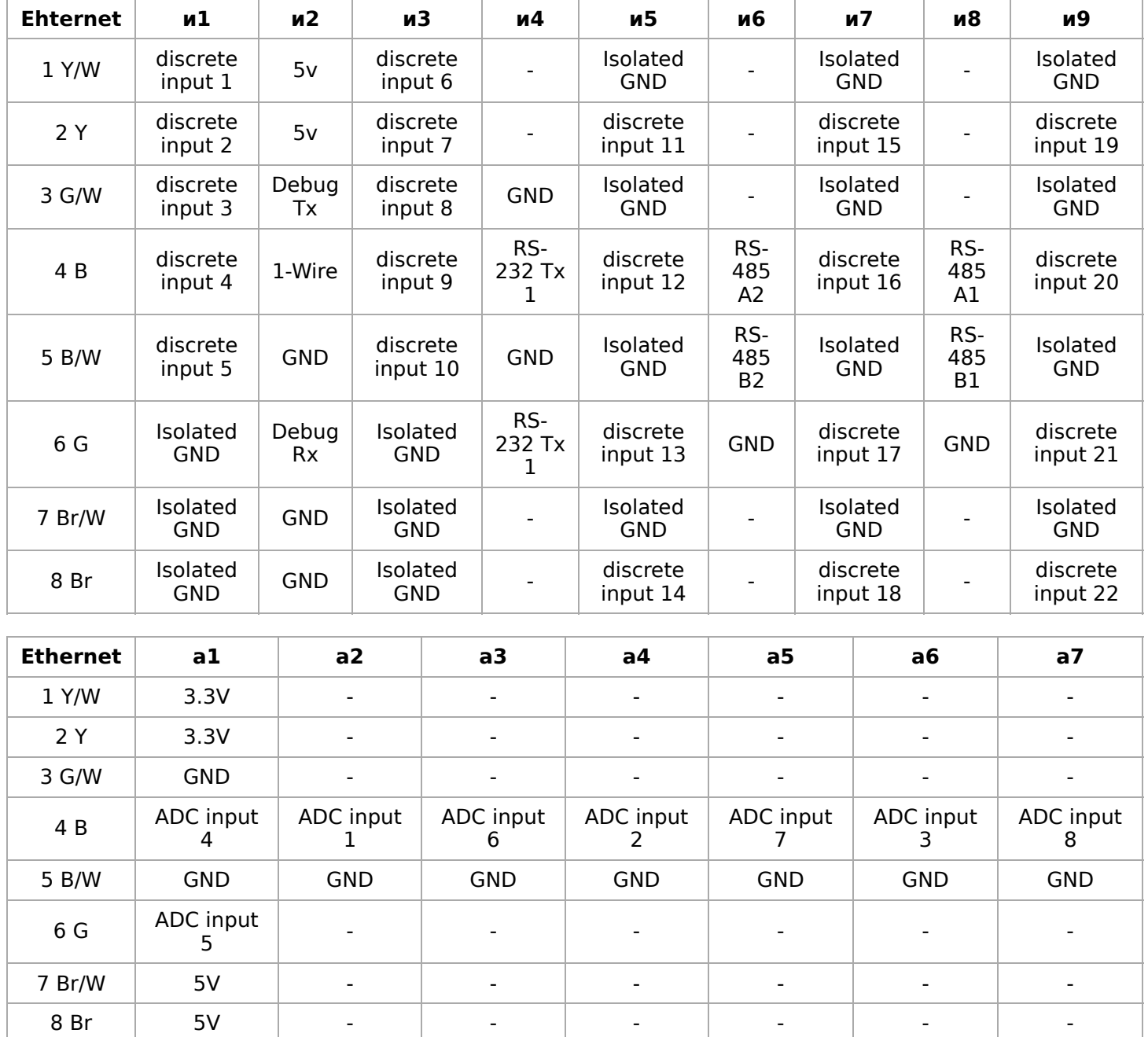

# <span id="page-14-0"></span>**Задняя панель**

[thumb|300px|Распиновка разъёма RJ-45 на задней панели WB NETMON-1](https://wirenboard.com/wiki/%D0%A4%D0%B0%D0%B9%D0%BB:Mka_back_sch.jpg)

Разъём RJ-45 на задней панели, распиновка:

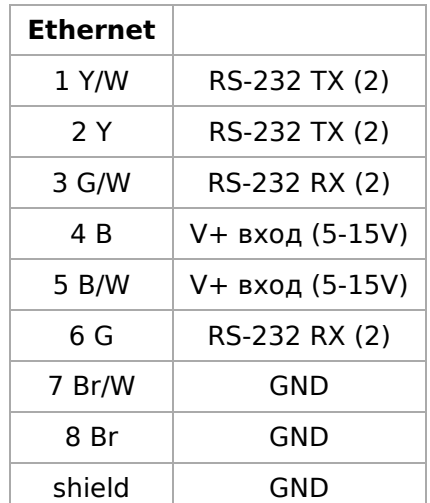

# <span id="page-15-0"></span>**Список GPIO**

[Wiren Board NETMON-1: Список GPIO](https://wirenboard.com/wiki/Wiren_Board_NETMON-1:_%D0%A1%D0%BF%D0%B8%D1%81%D0%BE%D0%BA_GPIO)

### <span id="page-15-1"></span>**Стандартные схемы подключения**

[thumb|400px|Пример подключения кнопки](https://wirenboard.com/wiki/%D0%A4%D0%B0%D0%B9%D0%BB:Button.png)

#### <span id="page-15-2"></span>**Управление низковольтной нагрузкой**

Реле на 12/24В, светодиоды, вентиляторы, сигнальные лампы и т. д.

Низковольтной нагрузкой можно управлять с помощью четырёх реле на передней панели.

#### <span id="page-15-3"></span>**Контакторы с управляющим напряжением 220В**

Подключите управляющую катушку контактора через реле на передней панели.

Реле в Wiren Board NETMON-1 не содержит защитных демпфирующих цепочек, соблюдайте осторожность при подключении индуктивной нагрузки.

#### <span id="page-16-0"></span>**Датчики с аналоговым выходом по напряжению**

Подключите землю устройства к клемме GND, или соедините с общей земляной шиной. Выход датчика подключается к аналоговым входам в разъёмах а1-а7.

#### <span id="page-16-1"></span>**Датчики с аналоговым токовым выходом**

Специальных токовых входов в Wiren Board NETMON-1 нет, но можно, используя резистор 100-300Ом, ток преобразовать в напряжение и подключить как в предыдущем пункте.

#### <span id="page-16-2"></span>**Датчики с резистивным выходом**

С помощью внешнего резистора и опорного напряжения нужно собрать делитель, чтобы получить выход напряжения (см. предыдущие пункты). В качестве опорного напряжения можно использовать выход +5V с контактов 7-8 разъёма а1, или 1-2 разъёма и2.

Датчики удобно подключать к разъёму "а1", имеющему два входа АЦП и опорные напряжения .

#### <span id="page-16-3"></span>**Аналоговые датчики с внешним питанием**

Аналоговые датчики с внешним питанием, такие как электрохимические датчики серии MQ-xxx, датчики влажности HIH-4000 и т.д. также удобно подключать к разъёму "а1", имеющему входы АЦП и опорные напряжения.

#### <span id="page-16-4"></span>**Датчики/счетчики с импульсными выходами**

Такие устройства формируют сигнал, замыкая подходящие к ним два провода. Подключите один провод к контакту "Isolated GND". Второй провод подключите к одному из соответствующему контакту (discrete input) разъёмов и1,и3,и5,и7,и9.

Некоторые счетчики имеют импульсный выход на оптроне, тогда два провода имеют полярность - "плюс" и "минус". В таком случае минус подключается к "Isolated GND", "плюс" к "discrete input"

#### <span id="page-17-0"></span>**Подключение к 1-Wire сети**

Для подключения 1-wire используется разъём и2.

Землю сети подключите к контактам GND (7-8@и2 и др.) или общей земляной шине. Линию данных к контакту "1-Wire" ( $4@u2$ ). Линию питания к контакту "5V" (1-2@и2) (внутренний источник питания). Допускается использовать внешние источники питания шины 1-Wire.

При использовании пассивного питания, контакт питания каждого датчика соединяется с земляным проводом. В этом случае, шина прокладывается двумя проводами, подключаемыми соответственно к "1-Wire" и "GND".

#### <span id="page-17-1"></span>**Подключение к сети RS-485**

Смотрите [RS-485](#page-50-0).

В Wiren Board NETMON-1 два порта RS-485 на разъёмах "и6" и "и8".

Линии А В подключаются к клеммам А и В соответственно.

### <span id="page-17-2"></span>**Датчик температуры и влажности**

Wiren Board NETMON-1 может комплектоваться встроенным датчиком температуры и влажности. Подробнее см. [Датчик SHT1x](#page-0-0).

### <span id="page-17-3"></span>**Программное обеспечение**

См. [Программное обеспечение Wiren Board](https://wirenboard.com/wiki/%D0%9F%D1%80%D0%BE%D0%B3%D1%80%D0%B0%D0%BC%D0%BC%D0%BD%D0%BE%D0%B5_%D0%BE%D0%B1%D0%B5%D1%81%D0%BF%D0%B5%D1%87%D0%B5%D0%BD%D0%B8%D0%B5_Wiren_Board)

[ПО МКА-3](#page-4-1)

# <span id="page-18-0"></span>**Wiren Board NETMON-1**

- **English**
- [русский](https://wirenboard.com/wiki/Wiren_Board_NETMON-1)

Wiren Board NETMON-1 is a universal controller for automation with open software based on Linux, a built-in GSM modem and designed in a case for installation in a 19" rack.

Designed for monitoring of network and telecommunication equipment, polling of sensors and counters, remote power management.

[thumb|400px|Wiren Board NETMON-1](https://wirenboard.com/wiki/File:WB_NETMON-1_front.jpeg)

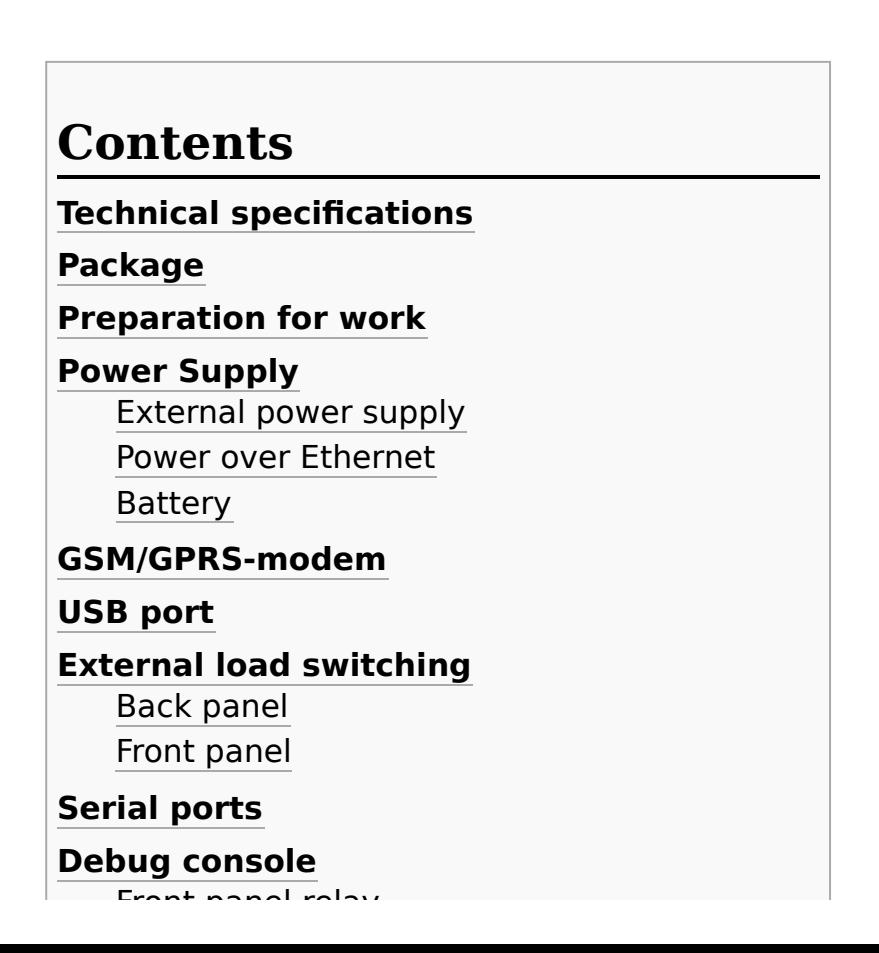

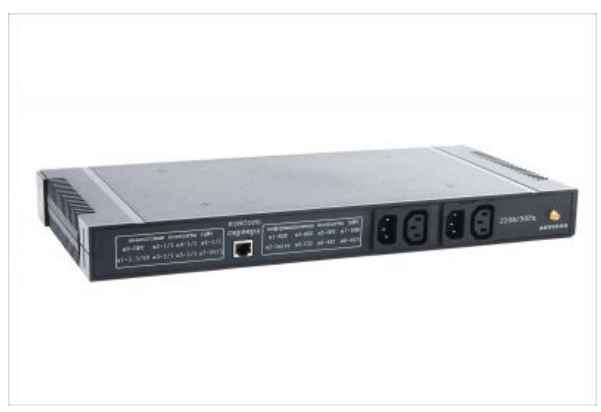

Wiren Board NETMON-1 (back side)

[Front panel relay](#page-24-1) [Back panel](#page-25-0)

#### **[List of GPIOs](#page-26-0)**

#### **[Standard wiring diagrams](#page-26-1)**

[Low voltage load control](#page-26-2) [Electric contactors with control voltage of](#page-26-3) 220 V [Sensors with analog voltage output](#page-27-0)

#### **[Sensors with analog current output](#page-27-1)**

[Sensors with resistive output](#page-27-2) [Analog sensors with external power supply](#page-27-3)

#### **[Sensors/counters with pulse outputs](#page-27-4)**

[Network connection of 1-Wire](#page-27-5) [RS-485 network connection](#page-28-0)

#### **[Temperature and humidity sensor](#page-28-1)**

**[Software](#page-28-2)**

# <span id="page-19-0"></span>**Technical specifications**

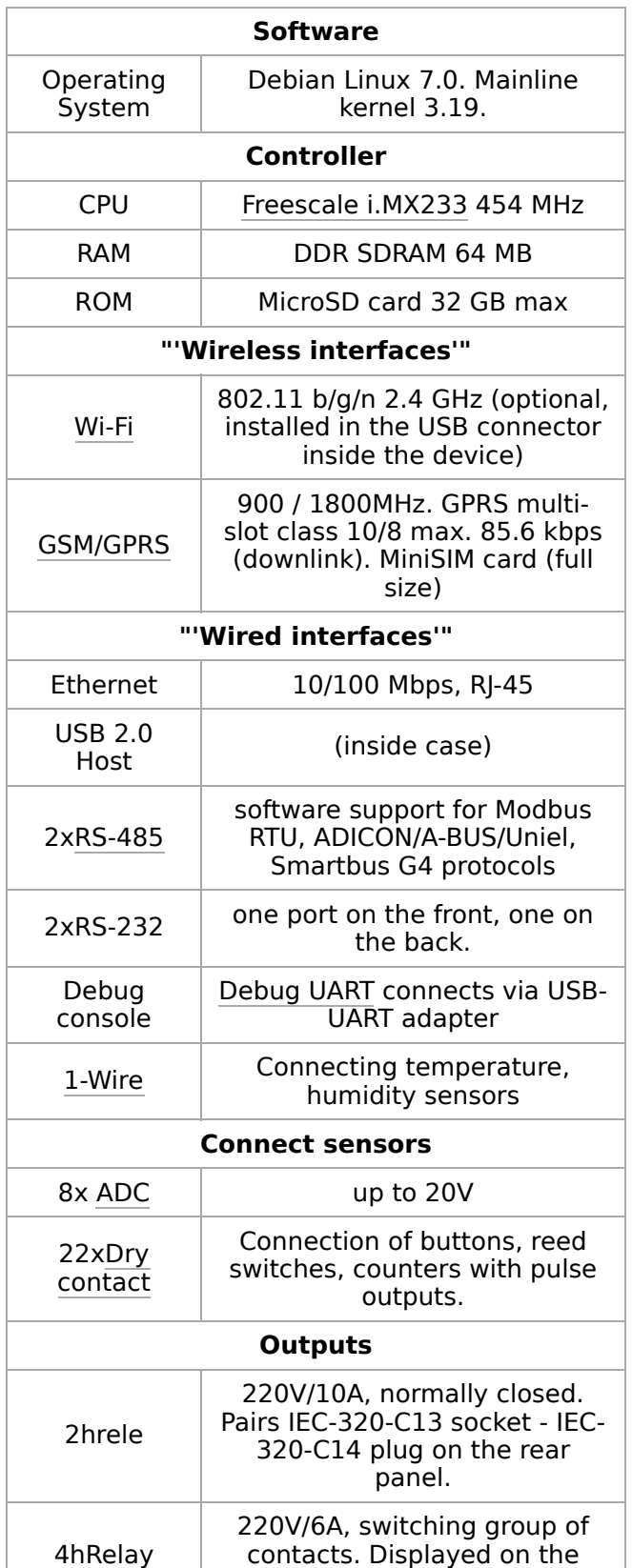

f t l t i latin de la trois de la trois de la trois de la trois de la trois de la trois de la trois de la troi<br>La trois de la trois de la trois de la trois de la trois de la trois de la trois de la trois de la trois de la

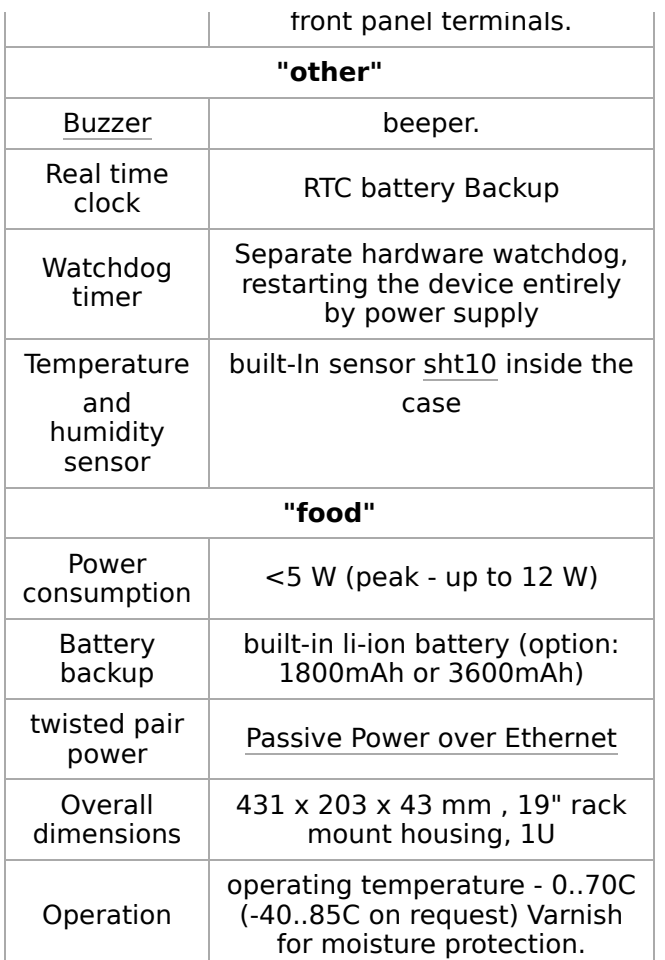

# <span id="page-21-0"></span>**Package**

- Wiren Board NETMON-1 controller
- memory card with Linux OS
- **4pcs counter terminals**
- **19**" rack mount housing kit

# <span id="page-21-1"></span>**Preparation for work**

- **Remove the top cover of the housing**
- Install the power button connector into the connector
- **Insert a SIM card if required**
- **Install rack mounts**
- Install the top cover of the housing, tighten the screws included in the kit

# <span id="page-21-2"></span>**Power Supply**

#### <span id="page-21-3"></span>**External power supply**

The permissible power range is 5-22V. The average consumption of the device is 1.5-2 watts. But since the GSM module consumes up to 8W impulsively, it is recommended to use power supplies with a power of at least 10W.

Power plug for standard jack 5.5x2.1 mm located on the rear panel. Power can also be supplied to the corresponding pins (see Pinout below) of the RJ45 connector on the rear panel.

#### **Power over Ethernet**

Supports Power over Ethernet (Passive PoE) via RJ45 connector on the front panel. Supports the standard voltage of 12V and 15V. See [Power over Ethernet.](https://wirenboard.com/wiki/Power_over_Ethernet/en)

#### <span id="page-22-0"></span>**Battery**

The Wiren Board NETMON-1 can be equipped with one or two Li-Ion (Li-Pol) batteries with a maximum voltage of 4.2 V. When the power is connected, the battery is charged with a current of up to 0.5 A.

Protection against charging at low temperatures and overheating.

## <span id="page-22-1"></span>**GSM/GPRS-modem**

Wiren Board NETMON-1 comes with 2G (GPRS) modem that supports GPRS, CSD, sending and receiving SMS.

The GSM antenna is connected to the SMA connector on the back of the controller. If the GSM signal is weak, it is recommended to use a remote antenna and place it away from the controller.

## <span id="page-22-2"></span>**USB port**

Wiren Board NETMON-1 has one USB port (Host, type A) inside the case. The port is designed to connect Wi-Fi sticks, 3G modems, etc.

## <span id="page-22-3"></span>**External load switching**

#### <span id="page-23-0"></span>**Back panel**

[thumb | 500px | Inputs/outputs for 220V control and GSM antenna connector](https://wirenboard.com/wiki/index.php?title=WB_NETMON_C13_C14_GSM.jpeg&action=edit&redlink=1)

The Wiren Board NETMON-1 is equipped with two power switching groups on the rear panel.

Each group consists of an IEC-320-C14 plug (input) and an IEC-320-C13 socket (output). The input and output are connected via a relay. The relay is normally closed (i.e. when WB NETMON-1 is off, the sockets are on).

Rated relay current: 16A/250VAC. The relay opens only one (phase) wire. It is recommended to use outputs for switching resistive load up to 10A.

On request, a configuration is available to use a common input to both outputs.

#### <span id="page-23-1"></span>**Front panel**

[thumb | 300px | Front panel relay outputs](https://wirenboard.com/wiki/File:WB_NETMON-1_front_relays.png)

There are four groups of relay outputs, output on the connector terminals, on the front panel of the Wiren Board NETMON-1.

Each relay is switchable, i.e. contacts NO (normally open), NC (normally closed), COM (common) are derived.

Rated relay current: 10A@240VAC (resistive load).

It is recommended to use outputs for switching resistive load up to 5A @ 240V AC.

# <span id="page-23-2"></span>**Serial ports**

The Wiren Board NETMON-1 is equipped with two half-duplex RS-485 ports and two RS-232 ports (RX/TX only).

Both RS-485 ports and one RS-232 port are output to RJ45 connectors on the front panel, one RS-232 port is output to RJ45 connector on the back panel.

Linux devices:

- /dev/ttyNSC0 RS-485 on I8 connector
- /dev/ttyNSC1 RS-485 on I6 connector
- /dev/ttyNSC2 RS-232 on I4 connector
- /dev/ttyNSC3 RS-232 on rear panel connector

See also RS [485](https://wirenboard.com/wiki/RS-485/en) for information on working with RS 485 and connecting peripherals

# <span id="page-24-0"></span>**Debug console**

Debug console (debug UART) is output to connector I2 (see below), as well as to the comb inside the case. The port has 3.3 V levels and requires a special USB-UART or RS232- UART adapter to connect to the computer.

For details on working with the debug console, see [Debug UART.](https://wirenboard.com/wiki/index.php?title=Debug_UART/en&action=edit&redlink=1)

#### <span id="page-24-1"></span>**Front panel relay**

[thumb|700px| front panel](https://wirenboard.com/wiki/File:WB_NETMON-1_front_rj45.jpeg) [thumb|700px|](https://wirenboard.com/wiki/File:Schema.png)

[thumb|300px|схема передней панели](https://wirenboard.com/wiki/%D0%A4%D0%B0%D0%B9%D0%BB:Mka_front_sch.jpg)

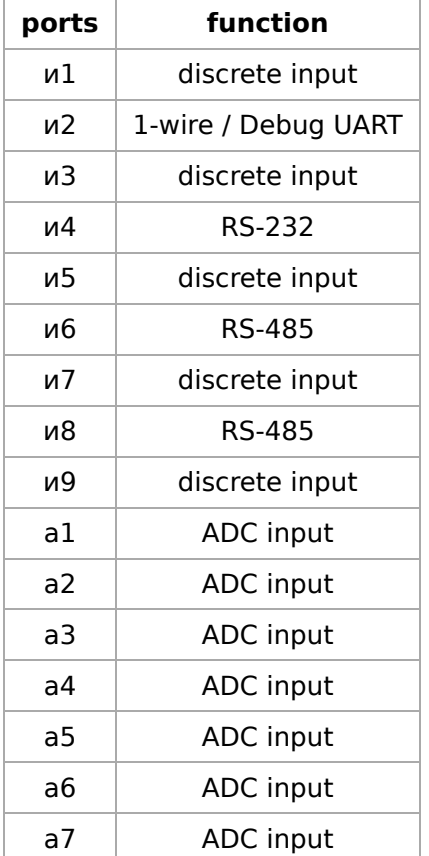

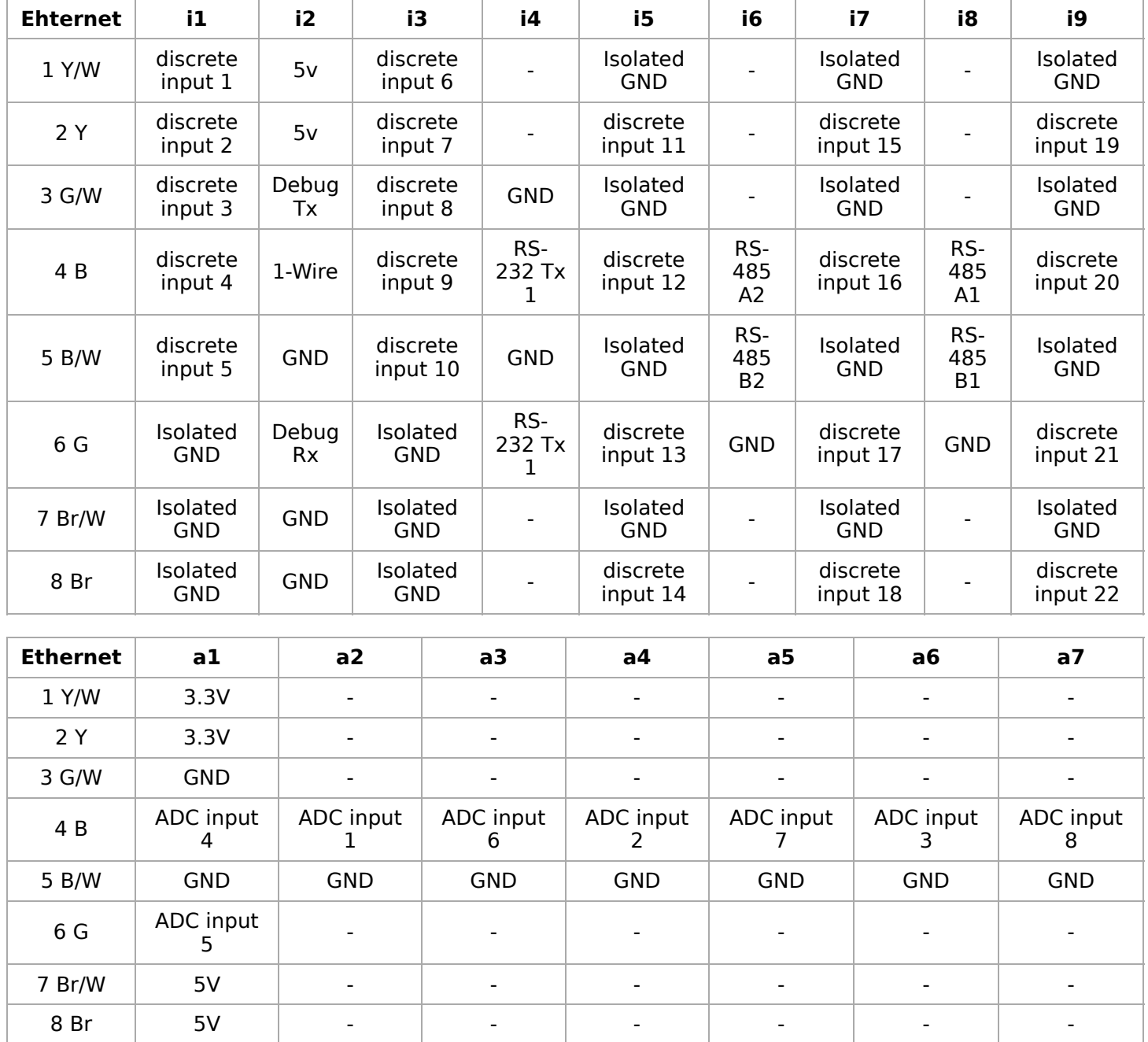

### <span id="page-25-0"></span>**Back panel**

[thumb|300px|RJ-45 Pinout on the back of WB NETMON-1](https://wirenboard.com/wiki/File:Mka_back_sch.jpg)

RJ-45 connector on the rear panel, pinout:

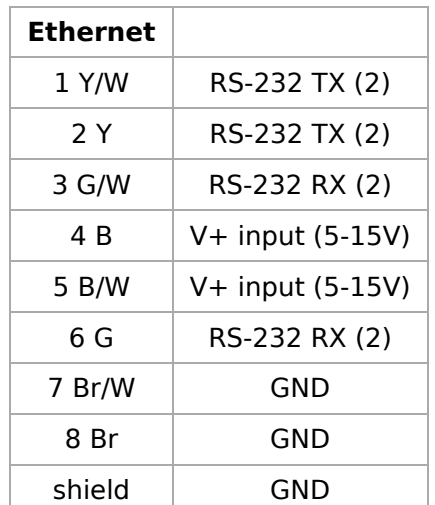

J p p

# <span id="page-26-0"></span>**List of GPIOs**

[Wiren Board NETMON-1: List of GPIOs](https://wirenboard.com/wiki/Wiren_Board_NETMON-1:_%D0%A1%D0%BF%D0%B8%D1%81%D0%BE%D0%BA_GPIO/en)

# <span id="page-26-1"></span>**Standard wiring diagrams**

#### <span id="page-26-2"></span>**Low voltage load control**

12/24V relays, LEDs, fans, signal lights, etc.

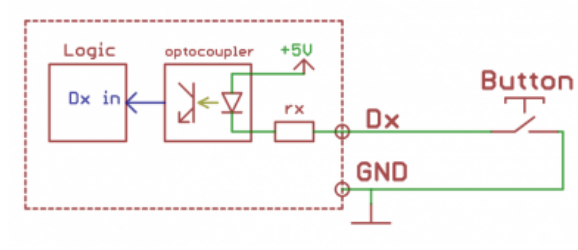

The low-voltage load can be controlled by four relays on the front panel.

Button connection example

### <span id="page-26-3"></span>**Electric contactors with control voltage of 220 V**

Connect the contactor control coil via the relay on the front panel.

 $R = \begin{bmatrix} R & 1 & 1 & 1 \\ 0 & 1 & 0 & 1 \\ 0 & 0 & 0 & 0 \\ 0 & 0 & 0 & 0 \\ 0 & 0 & 0 & 0 \\ 0 & 0 & 0 & 0 \\ 0 & 0 & 0 & 0 \\ 0 & 0 & 0 & 0 \\ 0 & 0 & 0 & 0 \\ 0 & 0 & 0 & 0 \\ 0 & 0 & 0 & 0 \\ 0 & 0 & 0 & 0 \\ 0 & 0 & 0 & 0 \\ 0 & 0 & 0 & 0 \\ 0 & 0 & 0 & 0 & 0 \\ 0 & 0 & 0 & 0 & 0 \\ 0 & 0 & 0 & 0 & 0$ 

Relay in Wiren Board NETMON-1 contains no protective damping chains, aware when connecting inductive loads.

#### <span id="page-27-0"></span>**Sensors with analog voltage output**

Connect the ground of the device to the GND terminal, or connect to a common ground bus. The sensor output is connected to analog inputs in A1-A7 connectors.

## <span id="page-27-1"></span>**Sensors with analog current output**

There are no special current inputs in the Wiren Board NETMON-1, but you can use a resistor 100-300om, convert the current into voltage and connect as in the previous paragraph.

#### <span id="page-27-2"></span>**Sensors with resistive output**

Using an external resistor and a reference voltage, the divider must be assembled to obtain a voltage output (see previous paragraphs). As a reference you can use the output of +5V from pins 7-8 of connector A1, 1 to 2 of the connector I2.

The sensors are conveniently connected to the "A1" connector, which has two ADC inputs and reference voltages.

#### <span id="page-27-3"></span>**Analog sensors with external power supply**

Analog sensors with external power, such as electrochemical sensors series MQ-xxx, humidity sensors HIH-4000, etc. It is also convenient to connect to the connector "A1", which has ADC inputs and reference voltages.

## <span id="page-27-4"></span>**Sensors/counters with pulse outputs**

Such devices form a signal by closing two wires that are suitable for them. Connect one wire to the "Isolated GND" pin. Connect the second wire to one of the corresponding contacts (discrete input) of connectors I1,I3,i5,i7,I9.

<span id="page-27-5"></span>Some counters have a pulse output on the optocoupler, then the two wires have a polarity - "plus" and "minus". In this case, the minus is connected to "Isolated GND", "plus" to "discrete input".

#### **Network connection of 1-Wire**

The 1-wire connection uses the I2 connector.

Connect the ground of the network to the contacts GND (7-8@I2, etc.) or common ground bus. Data line to "1-Wire" contact ( 4@I2). Power line to contact "5V" (1-2@I2) (internal power supply). External 1-Wire bus power supplies are allowed.

When using a passive power supply pin of each sensor is connected to the earth wire. In this case, the bus consists two wires attached, respectively, to '1-Wire "and" GND ".

### <span id="page-28-0"></span>**RS-485 network connection**

See [RS-485.](https://wirenboard.com/wiki/RS-485/en)

The Wiren Board NETMON-1 has two RS-485 ports on the "I6" and "I8" connectors.

Lines A B are connected to terminals A and B respectively.

# <span id="page-28-1"></span>**Temperature and humidity sensor**

Wiren Board NETMON-1 can be equipped with a built-in temperature and humidity sensor. For more information, see [SHT1x Sensor.](https://wirenboard.com/wiki/index.php?title=Sensor_SHT1x/en&action=edit&redlink=1)

## <span id="page-28-2"></span>**Software**

[Wiren Board Software](https://wirenboard.com/wiki/index.php?title=%D0%9F%D1%80%D0%BE%D0%B3%D1%80%D0%B0%D0%BC%D0%BC%D0%BD%D0%BE%D0%B5_%D0%BE%D0%B1%D0%B5%D1%81%D0%BF%D0%B5%D1%87%D0%B5%D0%BD%D0%B8%D0%B5_Wiren_Board/en&action=edit&redlink=1)

[МКА-3 Software](https://wirenboard.com/wiki/%D0%9F%D0%9E_%D0%9C%D0%9A%D0%90-3/en)

# <span id="page-29-0"></span>**Wi-Fi**

### **[Режимы работы](#page-29-1) [Первое подключение по Wi-Fi](#page-29-2)** [Антенны](#page-30-0) [Подключение к точке доступа](#page-30-1) **[Настройка Wi-Fi на контроллере Wiren Board](#page-30-2)** [Настройка в режиме точки доступа](#page-32-0) [Установка пароля на подключение к точке доступа](#page-31-0) [Настройка в режиме точки доступа и клиента одновременно](#page-32-0) [Отключение режима точки доступа](#page-32-1) [Настройка в режиме клиента](#page-33-0) [Подключение к Wi-Fi точке доступа вручную](#page-34-0) [Универcальный файл настроек Wi-Fi](#page-35-0) [Автоматическое переподключение при проблемах с соединением](#page-36-0) **Contents**

# <span id="page-29-1"></span>**Режимы работы**

**Wi-Fi** в Wiren Board можно настроить на работу в одном из двух или трёх режимов:

- Режим точки доступа (включён по умолчанию). Работает относительно медленно. Скорости вполне хватит для работы с веб-интерфейсом, но не стоит использовать как замену роутера.
- Режим клиента.
- Одновременная работа в режиме и точки доступа, и клиента.

В очень редких случаях возможна несовместимость адаптера Wi-Fi в Wiren Board с некоторыми другими устройствами Wi-Fi. Это общая проблема реализаций Wi-Fi на чипсетах разных производителей. Если вы столкнулись с необъяснимыми проблемами при работе, рекомендуем поменять настройки шифрования, ширины канала и т.п.

## <span id="page-29-2"></span>**Первое подключение по Wi-Fi**

#### <span id="page-30-0"></span>Антенны

Прикрутите антенну к разъёму для антенны Wi-Fi.

Без антенны Wi-Fi в контроллерах Wiren Board работает на расстоянии не более одного метра. Чтобы получить стандартный для Wi-Fi радиус работы, нужно подключить к соответствующему разъёму контроллера антенну. Если контроллер находится в щитке (особенно в металлическом) или отдельной комнате, лучше

использовать выносную антенну. Разъём для антенны — стандартный для Wi-Fi RP-SMA (htt ps://en.wikipedia.org/wiki/SMA connector#Reve rse polarity SMA) ("гнездо", у GSM-антенн наоборот).

#### <span id="page-30-1"></span>Подключение к точке доступа

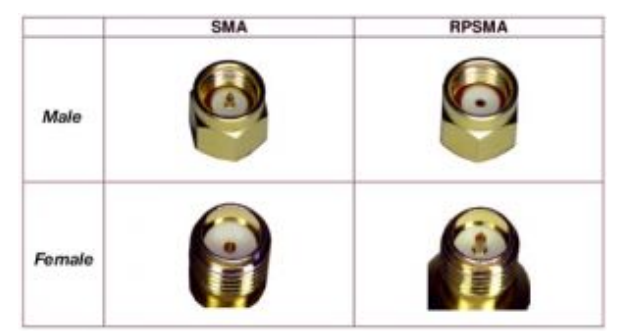

Контроллер создает Wi-Fi точку доступа и мы можем подключиться к ней:

Сравнение разъёмов для антенн Wi-Fi (RP-SMA) и GSM (SMA)

- Откройте на ноутбуке или телефоне список WiFi точек доступа.
- Выберите из списка точку доступа с именем WirenBoard-XXXXXXXX. Где XXXXXXXX - серийный номер контроллера.

При подключении по Wi-Fi контроллер будет доступен по IP-адресу 192.168.42.1.

По умолчанию, для подключения к контроллеру по Wi-Fi не требуется пароль, но вы можете это изменить.

# <span id="page-30-2"></span>Настройка Wi-Fi на контроллере Wiren Board

Настройка производится стандартным для Linux Debian способом - через файл /etc/network/interfaces. Краткие инструкции для типовых задач даны ниже, на сайте Linux Debian есть подробная документация (https://wiki.debian.org/ru/NetworkC onfiguration).

#### Настройка в режиме точки доступа

Режим точки доступа включён по умолчанию. Работа в режиме точки доступа обеспечивается демоном hostapd (https://wireless.wiki.kernel.org/en/users/docum entation/hostapd).

Сперва настраиваем демон hostapd:

1. в файле /etc/default/hostapd раскомментируйте строку (то есть удалите знак # в начале строки)

DAEMON CONF="/etc/hostapd.conf"  2. отредактируйте файл /etc/hostapd.conf, чтобы он выглядел так:

```
interface=wlan0
#driver=nl80211 # оставьте эту строку закомментированной
ssid=WirenBoard # вместо WirenBoard можете подставить другое имя для создаваемой точки доступа
channel=1
```
Теперь Настройка **HVKHO** настроить сам интерфейс. файле делается  $\mathbf{B}$ /etc/network/interfaces:

1. раскомментируйте и отредактируйте (или добавьте, если их не было) строки, относящиеся к настройке в режиме точки доступа:

iface wlan0 inet static address 192.168.42.1 # здесь 192.168.42.1 - адрес, по которому в новой сети будет находиться Wiren Board; можете указать другой адрес netmask 255.255.255.0 -------------------------

2. закомментируйте строки, относящиеся к работе в режиме клиента:

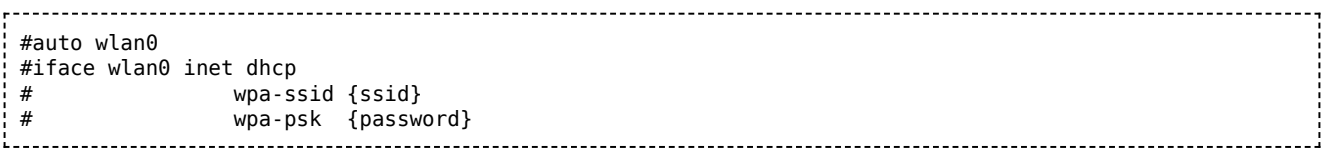

#### Выполните команду

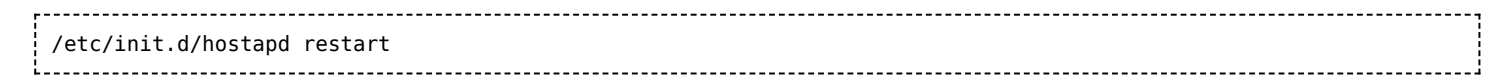

В итоге у нас получилась открытая точка доступа, для подключения к которой не требуется пароль.

#### <span id="page-31-0"></span>Установка пароля на подключение к точке доступа

Подключитесь к контроллеру по SSH и откройте файл настроек /etc/hostapd.conf, для этого введите команду:

```
nano /etc/hostapd.conf
```
Добавьте в конец файла строки:

```
wpa=2wpa_passphrase=your_password
wpa key mgmt=WPA-PSK
wpa_pairwise=TKIP CCMP
rsn_pairwise=TKIP CCMP
```
Придумайте свой пароль и замените в файле your password на него. Сохраните файл нажатием клавиш Ctrl+0 и выйдете из редактора Ctrl+X.

После этого выполните команду:

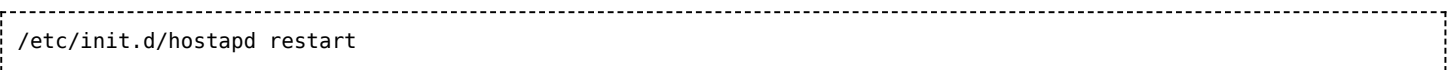

Контроллер применит новые настройки и связь с ним будет потеряна. Нужно будет заново подключиться к контроллеру по WiFi с указанным паролем. Если изменения настроек вы не можете подключиться к контроллеру по WiFi — подключитесь к нему по Ethernet и проверьте настройки в файле /etc/hostapd.conf.

#### <span id="page-32-0"></span>Настройка в режиме точки доступа и клиента одновременно

Режим одновременной работы модуля Wi-Fi и в режиме точки доступа, и в режиме клиента, называется *Concurrent Mode* или *STA+SoftAP*, и поддерживается не всеми Wi-Fi модулями. Он работает на всех версиях Wiren Board 6 и на некоторых ревизиях WB5. Проверено, что он работает из коробки на Wiren Board с чипом Realtek 8723BU и ядром Linux 4.1.15. Чтобы проверить, выполняются ли эти условия, выполните команды:

```
uname -alsmod | grep 8723bu
```
Если условия не выполнены, возможно, на вашем Wiren Board, всё равно, можно настроить Concurrent Mode. В качестве отправной точки используйте инструкцию (ht tp://randomstuffidosometimes.blogspot.ru/2016/03/rtl8192cu-and-rtl8188cus-in-station-an  $d.html$ ).

Если условия выполнены:

1. Выполните команду

iwconfia 1. . . . . . . . . . . . . . В её выводе должны быть показаны два интерфейса Wi-Fi: *wlan0 и wlan1*.

2. Настройте по двум предыдущим инструкциям подключение в режиме клиента и подключение в режиме точки доступа, но используйте для них разные интерфейсы. Например, оставьте *wlan0* для точки доступа, а клиента сделайте на wlan1. Соответствующая часть файла /etc/network/interfaces должна выглядеть так:

```
# Wireless interfaces
auto wlan1
iface wlan1 inet dhcp
    wpa-ssid {ssid} # вместо {ssid} подставьте имя точки доступа
    wpa-psk {password} # вместо {password} подставьте пароль
auto wlan0
iface wlan0 inet static
  address 192.168.42.1
  netmask 255.255.255.0
```
#### <span id="page-32-1"></span>Отключение режима точки доступа

Если вы хотите перевести адаптер в режим клиента, подключиться к Wi-Fi точке доступа в ручном режиме или совсем отключить Wi-Fi на контроллере — отключите

#### 1. Отключите автоматический запуск сервиса hostapd:

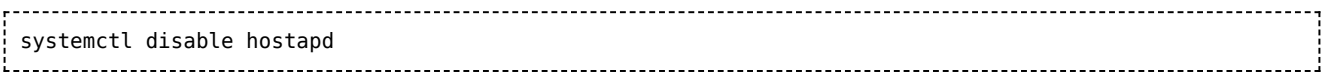

#### 2. Остановите демон hostapd

---------------------------service hostapd stop

- 3. Теперь закомментируйте настройки точки доступа и задайте настройки WiFiклиента:
	- откройте файл для редактирования

mcedit /etc/network/interfaces

закомментируйте строки, относящиеся к настройке в режиме точки доступа:

```
#allow-hotplug wlan0
#iface wlan0 inet static
# address 192.168.42.1
 netmask 255.255.255.0
```
- 4. Сохраните и закройте файл настроек.
- 5. Запретите раздачу IP-адресов, для этого остановите DHCP-сервер:

systemctl disable dnsmasq service dnsmasq stop

Режим точки доступа отключен, чтобы его включить, выполните инструкции из раздела Настройка в режиме точки доступа.

#### <span id="page-33-0"></span>Настройка в режиме клиента

После настройки точки доступа в режиме клиента, контроллер будет подключаться доступа каждой загрузке  $\mathbf K$ точке автоматически при операционной системы.

Вы можете настроить автоматическое подключение контроллера к Wi-Fi точке доступа:

- 1. Отключите точку доступа по инструкции в разделе Отключение режима точки доступа
- 2. Откройте файл настроек:

mcedit /etc/network/interfaces

3. Раскомментируйте и отредактируйте строки (или добавьте, если их не было):

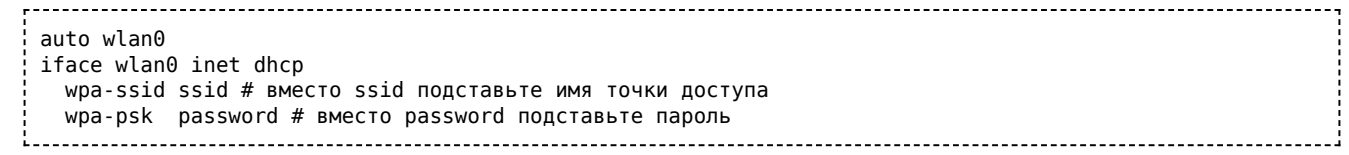

4. Если точка доступа скрыта, то добавьте параметр:

wpa-scan-ssid 1

- 5. Сохраните и закройте файл настроек.
- 6. Завершите настройку, для этого перезапустите беспроводной интерфейс командами:

ifdown wlan0 && ifup wlan0

#### <span id="page-34-0"></span>Подключение к Wi-Fi точке доступа вручную

Подключение в ручном режиме будет разорвано после перезагрузки контроллера.

Если у вас возникла проблема с настройкой автоматического подключения, то вы можете попробовать подключиться к Wi-Fi точке доступа вручную:

- 1. Отключите точку доступа по инструкции в разделе Отключение режима точки доступа
- 2. Запустите поиск доступных точек доступа с помощью команды iwlist wlan0  $scanning:$

-----------------------------------~# iwlist wlan0 scanning | grep -i essid ESSID: "DIR-615" ESSID: "MTSRouter\_2.4GHz\_072433" ESSID: "Smart box-40B598" ESSID: "TP-Link\_0E5AW" ESSID: "TP-LINK\_78DC" 

в примере контроллер «видит» пять точек доступа.

- 3. Этот шаг зависит от типа сетевой аутентификации, выбранной в настройках точки доступа, к которой вы хотите подключиться:
	- · WPA-PSK:
	- 1. Задайте параметры подключения:

iwconfig wlan0 essid ИмяТочкиДоступа key ПарольОтТочкиДоступа

2. Запустите сетевой интерфейс:

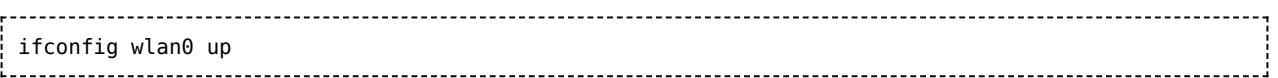

- WPA2-PSK:
- 1. Сгенерируйте файл с учётной записью для подключения к точке доступа:

wpa passphrase ИмяТочкиДоступа ПарольОтТочкиДоступа > /root/wpa.conf

2. Установите подключение с использованием сгенерированного файла:

wpa\_supplicant -Dwext -iwlan0 -c/root/wpa.conf &

4. Подождите 15 секунд и проверьте подключение командой iwconfig wlan0:

~# iwconfig wlan0 | grep -i essid wlan0 IEEE 802.11bgn ESSID:"DIR-615" Nickname:"<WIFI@REALTEK>" 

в примере контроллер подключён к точке доступа с именем DIR-615. Если в строке будет unassociated, то контроллер не смог подключиться.

5. Если контроллер успешно подключился к точке доступа и на ней запущен DHCPсервер, то запустите dhcpclient:

dhclient wlan0

6. Проверьте, получил ли контроллер IP адрес, для этого используйте команду ip а:

 $~\sim$ # ip a | grep wlan0 5: wlan0: <BROADCAST, MULTICAST, UP, LOWER\_UP> mtu 1500 qdisc mq state UP group default qlen 1000 inet 192.168.2.83/24 brd 192.168.2.255 scope global wlan0

в примере контроллер получил ip-адрес 192.168.2.83.

Настройка подключения контроллера к точке доступа завершена.

#### <span id="page-35-0"></span>Универсальный файл настроек Wi-Fi

Ниже приведен текст файла с настройками для подключения к сетям с разными шифрования. Оригинал файла можно на параметрами посмотреть сайте www.raspberrypi.org (https://www.raspberrypi.org/forums/viewtopic.php?t=7592).

################### #; start of wireless bits #; this command stays for all configs auto wlan0 ################## #; comments indicated by #; #; commands indicated by # #; remove the # to enable the command #################### #: if using static IP then....#

#iface wlan0 inet static # address UR\_IP #gateway UR\_ROUTER\_IP #netmask 255.255.255.0 ################# #; otherwise use dhcp # #iface wlan0 inet dhcp ################## #; OPEN wireless config # #wireless-essid UR\_ESSID #wireless-mode managed ################### #; WEP wireless config # #wireless-essid UR ESSID #wireless-key UR KEY #; end of WEP config ######################## #; WPA and WPA2 wireless config # #; all command config lines above HERE to be #'ed except the entry auto wlan0 ######################## wpa-driver wext wpa-ssid UR ESSID #; wpa-ap-scan is 1 for visible and 2 for hidden hubs wpa-ap-scan 1 #; wpa-proto is WPA for WPA1 (aka WPA) or RSN for WPA2 wpa-proto WPA #; wpa-pairwise and wpa-group is TKIP for WPA1 or CCMP for WPA2 wpa-pairwise TKIP wpa-group TKIP wpa-key-mgmt WPA-PSK #; use "wpa\_passphrase UR\_ESSID UR\_KEY" to generate UR\_HEX\_KEY #; enter the result below wpa-psk UR HEX KEY ########################### # end of wireless bits

#### <span id="page-36-0"></span>Автоматическое переподключение при проблемах с соединением

Способ заимствован на сайте alexba.in (http://alexba.in/blog/2015/01/14/automatically-r econnecting-wifi-on-a-raspberrypi/).

Допустим, контроллер подключён к роутеру с адресом 192.168.0.1 через интерфейс  $w$ lan $1:$ 

1. Создайте в папке / root скрипт wifi autoconnect.sh:

```
mcedit /root/wifi_autoconnect.sh
   с содержанием:
             #!/bin/bash
# Подставьте имя интерфейса
WLANINTERFACE=wlan1
# Подставьте адрес роутера или сервера в интернете, доступ к которому будет проверяться
SERVER=192.168.0.1
PATH="/bin:/sbin:/usr/local/sbin:/usr/sbin:$PATH"
# Only send two pings, sending output to /dev/null
ping -I ${WLANINTERFACE} -c2 ${SERVER} > /dev/null
# If the return code from ping ($?) is not 0 (meaning there was an error)
if [ $? != 0 ]
then
# Restart the wireless interface
ifdown --force ${WLANINTERFACE}
ifup ${WLANINTERFACE}
fi
```
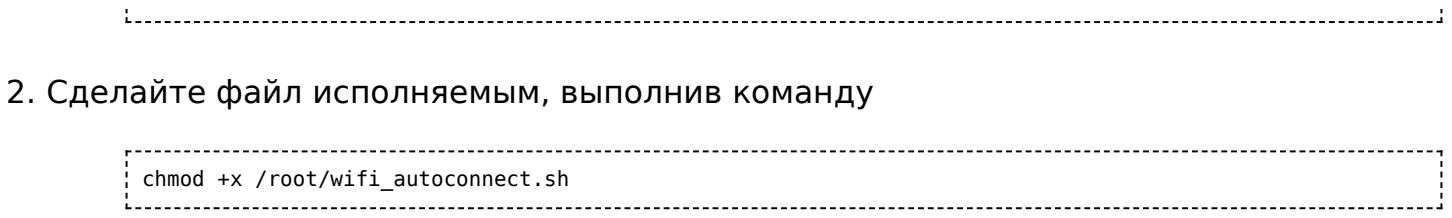

### 3. Запланируйте выполнение скрипта каждую минуту:

### Добавьте в конец файла /etc/crontab строку

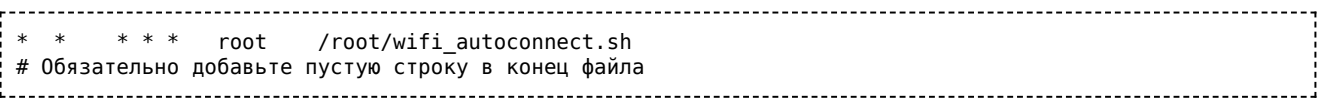

# <span id="page-38-0"></span>**GSM/GPRS**

## **Contents**

#### **[Общая информация](#page-38-1)**

**[Получение информации о модеме](#page-39-0)**

**[Включение и начало работы](#page-39-1)**

**[Утилита wb-gsm](#page-40-0)**

**[Переключение активной sim-карты](#page-40-1)**

#### **[Низкоуровневая работа по uart](#page-41-0)**

[Подключение в linux](#page-41-1) [Отправка AT-команд](#page-41-2)

#### **[Работа с sms и ussd](#page-42-0)**

[Настройка](#page-43-0) [Примеры команд gammu](#page-43-1) [SMS и USSD на русском](#page-43-2) [SMS-уведомления](#page-44-0)

#### **[Интернет через PPP](#page-44-1)**

[Быстрый выход в интернет](#page-44-2) [Автоматический запуск подключения](#page-45-0) [Автоматическое восстановление подключения](#page-46-0) [Резервирование канала связи](#page-46-1)

#### **[Интернет с 4G-модемом \(LTE\)](#page-46-2)**

[Настройка модема как сетевой карты](#page-47-0) [Настройка виртуальной сетевой карты](#page-48-0)

#### **[Мультиплексирование](#page-48-1)**

#### **[Документация на модемы](#page-49-0)**

**[GPRS на модемах SIM7000E 2G/NB-IoT](#page-49-1)**

# <span id="page-38-1"></span>**Общая информация**

В контроллеры Wiren Board могут быть установлены 2G/3G/4G(LTE)/NB-IOT модемы —

зависит от комплектации.

С помощью модемов можно:

- отправлять и принимать SMS,
- подключаться к интернету по протоколу PPP для 2G- и 3G-модемов, а также настраивать 4G-модем как сетевую карту с выходом в интернет.

Модемы подключаются к процессору по uart и usb, исключение — модемы 2G. Подробнее о подключении модемов и низкоуровневом взаимодействии с ними можно почитать в разделе Низкоуровневая работа по uart.

Управление питанием и переключением активных sim-карт (если их две) производится с помощью дріо, процесс описан в разделе Переключение активной sim-карты.

Включение и отключение модема рекомендуем делать с помощью утилиты wb-qsm.

## <span id="page-39-0"></span>Получение информации о модеме

В контроллерах, начиная с 2019 года, некоторая информация о модеме заносится в память. Получить её можно с помощью чтения файлов в директории /proc/devicetree/wirenboard/gsm/.

В контроллерах версии 6.7 модем устанавливается модулем расширения. После физического подключения модема его нужно добавить в конфигурацию контроллера:

- 1. В веб-интерфейсе перейдите в раздел Settings  $\rightarrow$  Configs  $\rightarrow$  Hardware Modules **Configuration, выберите Modem slot.**
- 2. В раскрывающемся списке Module type выберите тип установленного модуля.
- 3. Нажмите кнопку **Save**. Контроллер включит нужные для работы модема порты.

Для удаления модуля выберите тип **None**.

После конфигурирования включите модем командой wb-gsm on и настройте подключение к оператору связи.

Например, чтобы узнать модель модема, нужно выполнить команду

cat /proc/device-tree/wirenboard/gsm/model

Подробнее о файлах внутри директории можно узнать из таблицы:

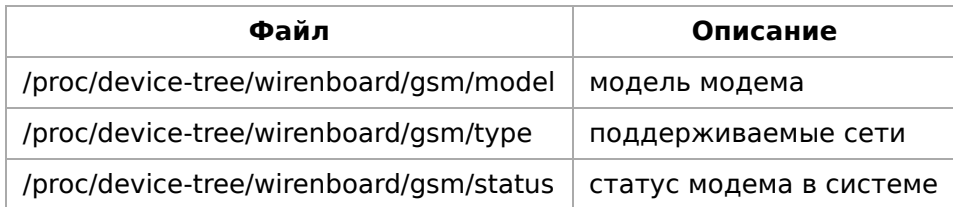

## <span id="page-39-1"></span>Включение и начало работы

Чтобы начать работу с модемом, нужно:

- 1. [Вставьте sim-карту](https://wirenboard.com/wiki/SIM_card_installation).
- 2. Подключите антенну.
- 3. Перезапустите модем, выполнив команду

wb-gsm restart if broken

После каждой смены sim-карты необходимо перезапускать модем.

# <span id="page-40-0"></span>**Утилита wb-gsm**

Для упрощения работы с модемами была написана утилита wb-gsm, которая входит в пакет [wb-utils \(https://github.com/wirenboard/wb-utils\).](https://github.com/wirenboard/wb-utils)

Утилита wb-gsm входит в состав пакета wb-utils, который предустановлен на все контроллеры Wiren Board.

С помощью wb-gsm вы сможете:

- управлять питанием модемов, команды on, off, restart\_if\_broken;
- настраивать baudrate связи по uart, команды init\_baud, set\_speed;
- получать imei, команда imei.

Все команды wb-gsm можно посмотреть в репозитории на Github по ссылке в начале раздела.

Пример использования утилиты wb-gsm для получения imei модема, флаг DEBUG=true — выводить отладочную информацию:

```
DEBUG=true wb-gsm imei
```
### <span id="page-40-1"></span>**Переключение активной sim-карты**

По умолчанию активна Sim1 — в каждый момент времени **только одна sim-карта может быть активной**.

Переключить модем на другую sim-карту можно с помощью gpio процессора. Узнать его номер можно двумя способами:

- выполнить команду echo \$WB\_GPIO\_GSM\_SIMSELECT
- найти SIM Slot Select gpio в [таблице gpio](https://wirenboard.com/wiki/Wiren_Board_6.1:%D0%A1%D0%BF%D0%B8%D1%81%D0%BE%D0%BA_GPIO#%D0%9D%D0%BE%D0%B6%D0%BA%D0%B8_%D0%B4%D0%BB%D1%8F_%D0%B2%D0%BD%D1%83%D1%82%D1%80%D0%B5%D0%BD%D0%BD%D0%B5%D0%B3%D0%BE_%D0%B8%D1%81%D0%BF%D0%BE%D0%BB%D1%8C%D0%B7%D0%BE%D0%B2%D0%B0%D0%BD%D0%B8%D1%8F) контроллера.

По умолчанию, этот gpio уже экспортирован в sysfs, поэтому, для переключения активной sim-карты с 1 на 2, нужно выполнить команду (в примере, номер gpio для переключения sim-карт - 88):

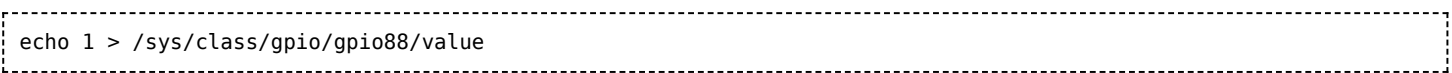

Соответственно, для переключения обратно на sim1, нужно записать 0.

Подробнее о работе с дріо можно узнать из статьи Работа с GPIO.

Для того чтобы новая sim-карта стала активной, нужно выполнить следующие АТкоманды (см. раздел о работе с АТ-командами):

AT+CFUN=0 AT+CFUN=1

### <span id="page-41-0"></span>Низкоуровневая работа по uart

Любое взаимодействие с модемом так или иначе сводится к отправке АТ-команд через последовательный порт модема. Все модемы подключаются к порту /dev/ttyGSM. 3G модемы, помимо этого, подключаются к портам /dev/ttyACMX (порты создаются usb-драйвером cdc acm).

#### <span id="page-41-1"></span>Подключение в linux

- uart: Порт /dev/ttyGSM является ссылкой на /dev/ttymxc $X$ (uart процессора) и создается с помощью правил udev. Конечный порт может быть разным для разных версий контроллера (подробнее можно посмотреть на нашем github (https://github. com/wirenboard/wb-configs/tree/master/configs/usr/share/wb-configs/udev)).
- $\blacksquare$  usb: Порты /dev/ttyACMX (в случае 3G-модема) появляются автоматически после подачи питания на модем. Обычно, порты 3G-модема — это /dev/ttyACM0-6, однако точно определить, к каким портам модем подключен по USB можно, выполнив команды:

wb-gsm restart\_if\_broken; dmesg | tail

#### Примерный вывод команды:

[ 6102.978383] usb 2-1.2: New USB device found, idVendor=le0e, idProduct=0020 [ 6102.985653] usb 2-1.2: New USB device strings: Mfr=1, Product=2, SerialNumber=3 [ 6102.993108] usb 2-1.2: Product: SIMCOM PRODUCT [ 6102.997728] usb 2-1.2: Manufacturer: SIMCOM\_VENDOR [ 6103.002644] usb 2-1.2: SerialNumber: 004999010640000 [ 6103.082093] cdc\_acm 2-1.2:1.0: ttyACM0: USB ACM device [ 6103.098228] cdc\_acm 2-1.2:1.2: ttyACM1: USB ACM device<br>[ 6103.116769] cdc\_acm 2-1.2:1.4: ttyACM2: USB ACM device [ 6103.132688] cdc\_acm 2-1.2:1.6: ttyACM3: USB ACM device [ 6103.145157] cdc acm 2-1.2:1.8: ttyACM4: USB ACM device [ 6103.163705] cdc\_acm 2-1.2:1.10: ttyACM5: USB ACM device [ 6103.182338] cdc\_acm 2-1.2:1.12: ttyACM6: USB ACM device

Соответственно, в данном случае 3G модем подключен к портам /dev/ttyACM0 -/dev/ttyACM6.

### <span id="page-41-2"></span>Отправка АТ-команд

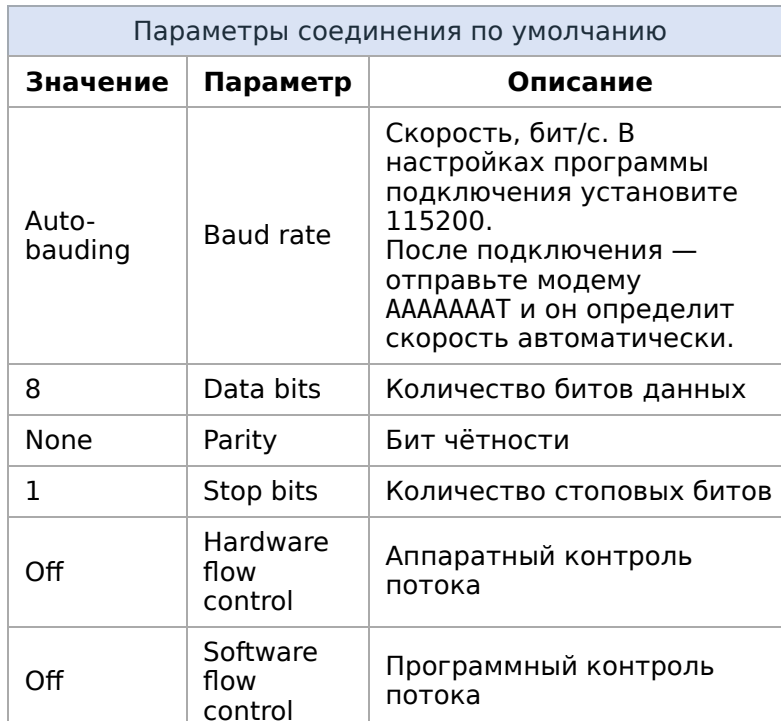

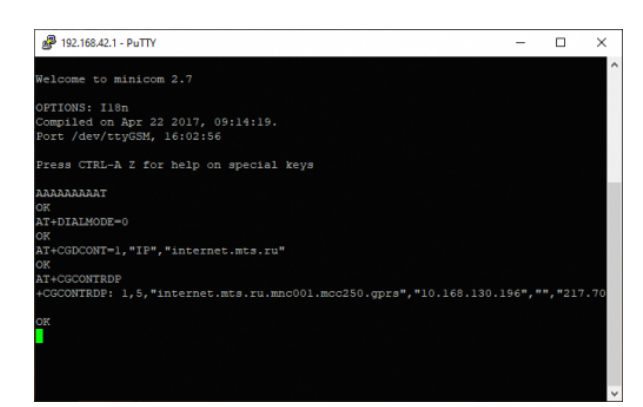

Отправка АТ-комманд для модема в терминале программы minicom

Для работы в интерактивном режиме рекомендуем использовать утилиту minicom:

- 1. Подключитесь к контроллеру по SSH.
- 2. Перезапустите модем командой:

wb-gsm restart\_if\_broken

3. Подключитесь к модему через minicom:

minicom -D /dev/ttyGSM -b 115200 -8 -a off 

о параметрах командной строки читайте в статье о minicom.

4. Введите команду АААААААААТ - с её помощью модем распознает скорость, с которой мы к нему обращаемся и ответит ОК.

Модем готов к передаче АТ-команд.

Чтобы закрыть minicom, нажмите на клавиатуре клавиши  $[Ctrl]+A$ , затем клавишу X и подтвердите выход клавишей Enter.

## <span id="page-42-0"></span>Работа с sms и ussd

Работать с sms и ussd проще всего при помощи программы *Gammu* (http://wammu.eu/ gammu/) (это форк утилиты gnokii, которую перестали развивать).

Полную документацию смотрите на сайте проекта, ниже дана краткая инструкция.

### <span id="page-43-0"></span>**Настройка**

Все контроллеры WB6, начиная с 2018 года, поставляются с уже настроенной утилитой gammu. Если gammu не настроена, то можно выбрать один из 2-х способов настройки:

• Обновить пакет wb-configs. Для этого, нужно выполнить команды

apt update && apt install wb-configs

- Настроить gammu вручную:
- 1. Выполнить команду
	- gammu-config
- 2. В параметре Port укажите /dev/ttyXXX файл модема, соответствующий вашей модели контроллера.
- 3. В параметре Connection укажите at 115200

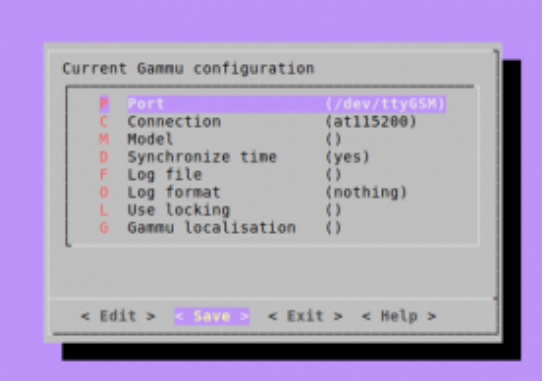

#### <span id="page-43-1"></span>Примеры команд датти

Настройка датти вручную (датти $config)$ 

Перед использованием утилиты убедитесь, что соединение с интернетом по протоколу ppp завершено (см. раздел Интернет через РРР)

\$ gammu networkinfo # посмотреть сеть и базовую станцию, к которой вы подключены \$ gammu geteachsms # вывести все SMS \$ gammu getussd '#100#' # запросить баланс на МТС в транслите \$ gammu sendsms TEXT +79154816102 -unicode -text 'Привет' # отправить на номер сообщение с текстом 

### <span id="page-43-2"></span>SMS и USSD на русском

SMS и USSD на русском в *датти* пока работают не всегда хорошо, поэтому могут пригодиться команды для переключения языка USSD и перекодирования входящих и исходящих SMS в транслит:

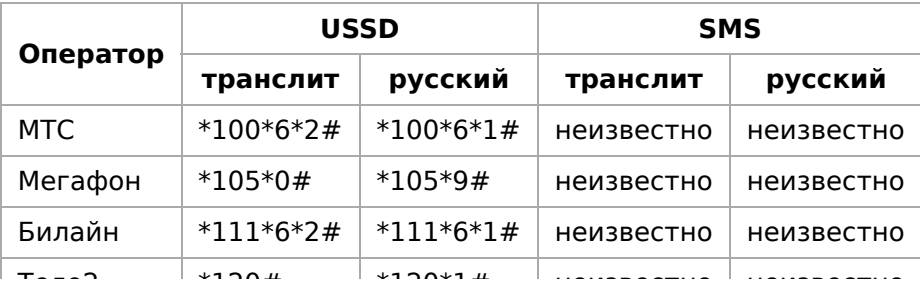

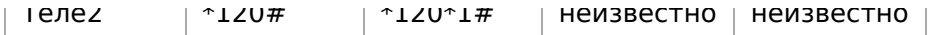

Для надежной отправики SMS на русском надо проверить локаль и установить LC ALL=ru RU.utf8

#### <span id="page-44-0"></span>**SMS-уведомления**

Отправка sms-уведомлений об изменении состояния какого-либо устройства реализована в ПО Wiren Board с помощью сервиса уведомлений. Также можно отправлять SMS из движка правил wb-rules, вызывая соответствующую функцию. Подробнее в статье «Модуль уведомлений».

### <span id="page-44-1"></span>**Интернет через PPP**

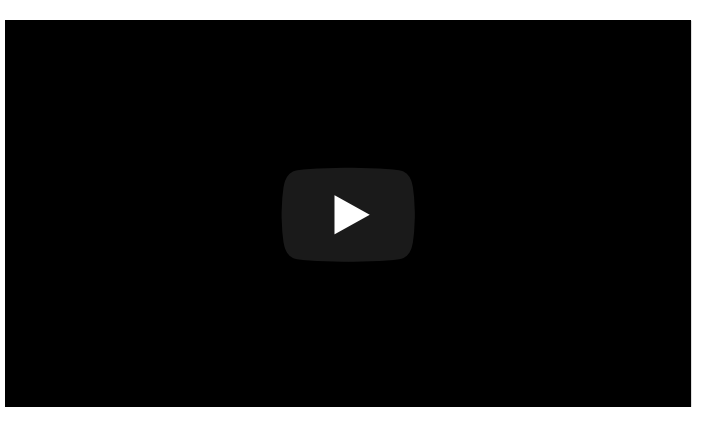

Настройка интернета через PPP с помощью 2Gмодема

#### <span id="page-44-2"></span>Быстрый выход в интернет

Настройки быстрого подключения сбрасываются после перезагрузки контроллера. Если вам нужен постоянный доступ к интернету — настройте автоматический запуск подключения.

В стандартное ПО контроллера входят настройки подключения для операторов МТС, Мегафон и Билайн по протоколу ppp. Если вы пользуетесь одним из них, то для быстрого подключения к интернету нужно перезапустить модем и подключится с использованием одной из настроек:

1. Перезапустите модем:

wb-gsm restart if broken

2. Установите соединение, например, для оператора МТС:

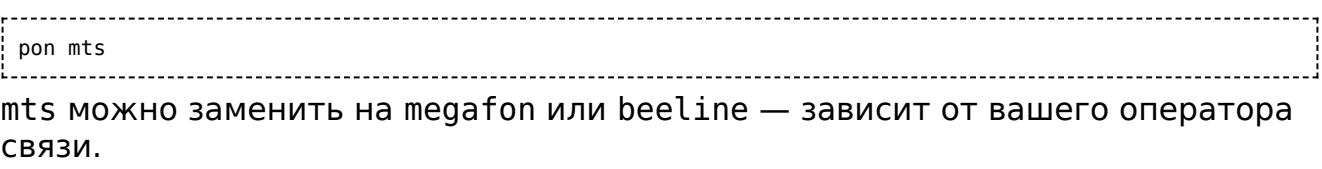

3. Если соединение больше не нужно - вы можете его завершить командой:

poff mts 

Если на контроллере установлен модуль 3G- или 4G-модем, то для увеличения пропускной способности соединения, демону pppd нужно указать другой порт. Для /etc/ppp/peers/<ваш провайдер связи> замените устройство этого в файле /dev/ttyGSM на /dev/ttyACM0.

Например, изменим порт для провайдера МТС:

1. Откройте файл /etc/ppp/peers/mts

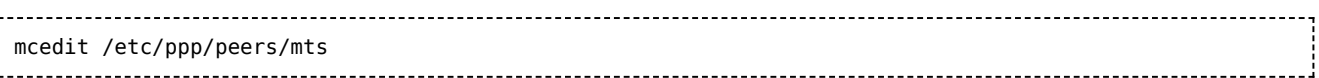

2. Закомментируйте старый порт и добавьте новый:

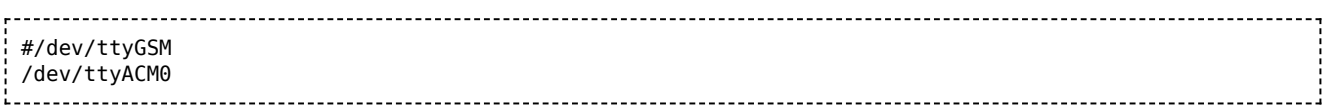

3. Сохраните изменения и закройте файл.

Порт /dev/ttyACM0 появляется автоматически после включения модема командой wb-gsm on.

#### <span id="page-45-0"></span>Автоматический запуск подключения

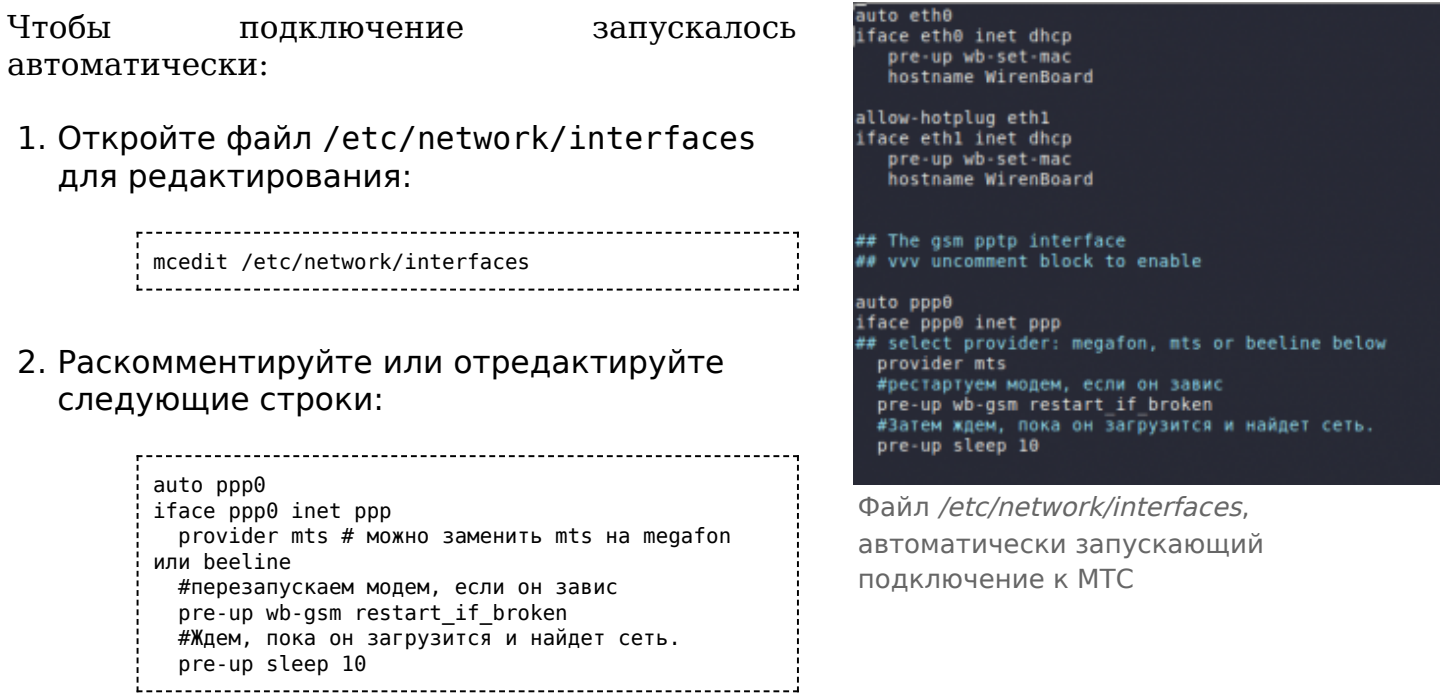

- 3. Сохраните изменения и закройте файл.
- 4. Теперь запустите интерфейс ррр0 командой:

ifup ppp0 через 10-15 секунд интерфейс ррр0 будет доступен.

5. Настройка завершена, теперь при перезагрузке контроллера подключение к интернету восстановится автоматически.

 $\sim$   $\sim$   $\sim$ 

Параметры протокола пакетной передачи данных и номера для соединения для каждого провайдера хранятся в директории /etc/chatscripts. В большинстве случаев ничего менять в этих файлах не придется.

Для ppp-интерфейсов существуют директории, исполняемые файлы из которых также запускаются на разных фазах установления соединения. Но, если, например, ethernet-интерфейсов эти скрипты должны находиться в директориях ДЛЯ /etc/network/if-down.d, if-post-down.d, if-pre-up.d, if-up.d, то соответствующие директории для ppp-интерфейсов находятся в /etc/ppp/ip-down.d, ip-up.d и т.п. Подробнее об их назначении и функционировании можно узнать в документе PPP HOWTO (http://citforum.ru/operating\_systems/linux/HOWTO/PPP-HOWTO.shtml).

#### <span id="page-46-0"></span>Автоматическое восстановление подключения

Скрипт позволяет восстановить интернет-соединение после сбоя. Пример автоматического запуска скрипта можете посмотреть в статье про WiFi

```
#!/bin/sh
echo WAN CONTROLL RESTART
echo ---------------
PINGRESORCE1="ya.ru"
PINGRESORCE2="google.com"
if (! ping -q -c3 ${PINGRESORCE1} > /dev/null 2>&1)
then
if (! ping -q -c3 ${PINGRESORCE2} > /dev/null 2>&1)
then
wb-gsm restart_if_broken
else
echo 'internet ok'
fi
else
echo 'internet ok'
fi
```
#### <span id="page-46-1"></span>Резервирование канала связи

Особенности резервирования выхода в интернет описаны в статье Сетевые настройки контроллера.

## <span id="page-46-2"></span>Интернет с 4G-модемом (LTE)

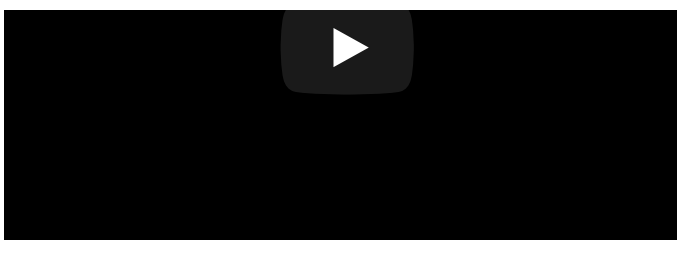

Настройка модема [WBC-4G](https://wirenboard.com/wiki/WBC-4G) на контроллере Wiren Board 6.7.2

#### <span id="page-47-0"></span>**Настройка модема как сетевой**

#### **карты**

В отличие от 2G- и 3G-модулей, [WBC-4G](https://wirenboard.com/wiki/WBC-4G) поддерживает выход в интернет через виртуальную сетевую карту по протоколу RNDIS.

#### **Настройка с помощью minicom**:

- 1. Убедитесь, что модем правильно сконфигурирован. Подробнее смотрите на странице модуля [WBC-4G.](https://wirenboard.com/wiki/WBC-4G#%D0%9A%D0%BE%D0%BD%D1%84%D0%B8%D0%B3%D1%83%D1%80%D0%B8%D1%80%D0%BE%D0%B2%D0%B0%D0%BD%D0%B8%D0%B5)
- 2. Подключитесь к контроллеру по [SSH.](https://wirenboard.com/wiki/SSH)
- 3. Перезапустите модем командой:

wb-gsm restart\_if\_broken

4. Подключитесь к модему через minicom:

minicom -D /dev/ttyGSM -b 115200 -8 -a off о параметрах командной строки читайте в [статье о minicom](https://wirenboard.com/wiki/Minicom#%D0%97%D0%B0%D0%BF%D1%83%D1%81%D0%BA_%D1%83%D1%82%D0%B8%D0%BB%D0%B8%D1%82%D1%8B_%D0%B1%D0%B5%D0%B7_%D0%BF%D1%80%D0%BE%D1%84%D0%B8%D0%BB%D1%8F).

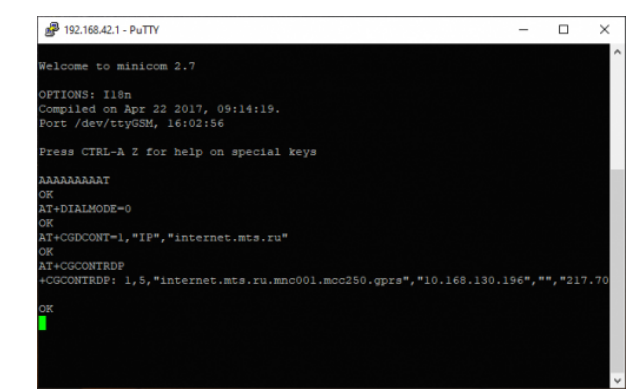

Отправка AT-комманд для модема в терминале программы [minicom](https://wirenboard.com/wiki/Minicom)

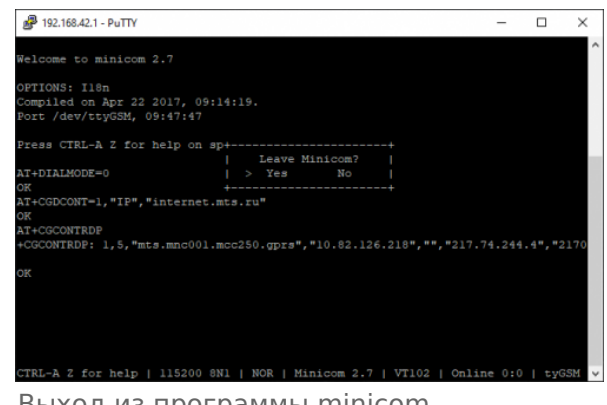

Выход из программы [minicom](https://wirenboard.com/wiki/Minicom)

- 5. Введите команду AAAAAAAAAT с её помощью модем распознает скорость, с которой мы к нему обращаемся и ответит OK.
- 6. Отправьте из терминала minicom AT-команды для модема:
	- Настроить автоматическое подключение: AT+DIALMODE=0.
	- Установить APN: AT+CGDCONT=1,"IP","xxx", где xxx точка подключения (APN). Имя точки подключения зависит от оператора, например, у МТС она выглядит так: internet.mts.ru.
	- Проверить получение IP адреса: AT+CGCONTRDP.
- 7. Закройте minicom, для этого нажмите на клавиатуре клавиши  $|Ctrl|+|A|$ , затем клавишу  $|X|$ и подтвердите выход клавишей  $|\text{Enter}|.$

После этого интернет будет доступен через интерфейс usb0, который можно настроить как обычную сетевую карту.

#### **Настройка с помощью chat**:

- 1. Убедитесь, что модем правильно сконфигурирован. Подробнее смотрите на странице модуля WBC-4G.
- 2. Подключитесь к контроллеру по SSH.
- 3. Перезапустите модем командой:

wb-gsm restart\_if\_broken

4. Замените в строке ниже APN INTERNET на точку подключения вашего провайдера, вставьте изменённую строку консоль контроллера и нажмите на клавиатуре  $Enter:$ 

```
PORT=/dev/ttyGSM; /usr/sbin/chat -s TIMEOUT 20 ABORT "ERROR" ECHO ON "" "AAAAAAAAAAAAT" OK
"AT+CMGF=1" OK "AT+DIALMODE=0" OK "AT+CGDCONT=1,\"IP\",\"APN_INTERNET\"" OK "AT+CGCONTRDP" "OK" >
$PORT < $PORT
```
Этот способ можно использовать при написании скриптов.

#### <span id="page-48-0"></span>Настройка виртуальной сетевой карты

После того как мы настроили модем, нужно настроить виртуальную сетевую карту:

1. Откройте файл /etc/network/interfaces:

nano /etc/network/interfaces 

2. Добавьте в него строки:

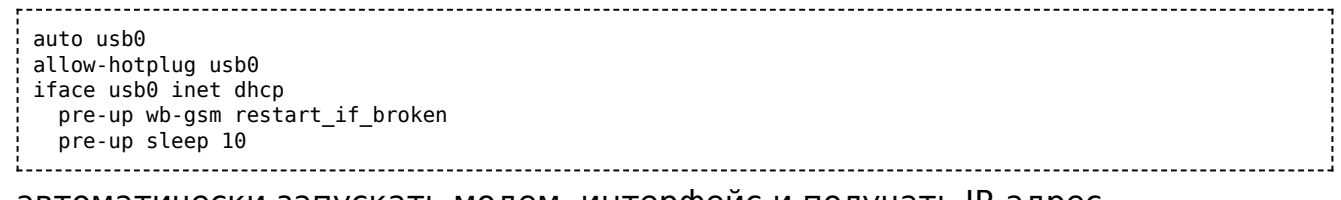

автоматически запускать модем, интерфейс и получать IP-адрес.

- 3. Сохраните и закройте файл interfaces, для этого нажмите клавиши | Ctrl + 0,  $\frac{1}{2}$ затем [Enter] и [Ctrl]+ $|X|$ .
- 4. Запустите интерфейс командой:

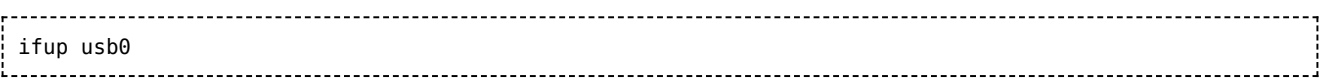

Настройка завершена, теперь модем по DHCP назначит контроллеру IP-адрес в подсети 192.168.0.1, а после перезагрузки контроллера соединение с интернетом восстановится автоматически.

## <span id="page-48-1"></span>Мультиплексирование

Модем поддерживает режим мультиплексирования — создания виртуальных портов, через которые можно одновременно работать с модемом. Например, через один порт можно открыть сессию PPP для GPRS, а через другой — получать и отправлять SMS, проверять баланс и т.д. Подробнее смотрите [CMUX](https://wirenboard.com/wiki/CMUX). Этот режим не поддерживается для 2G-модемов.

### <span id="page-49-0"></span>**Документация на модемы**

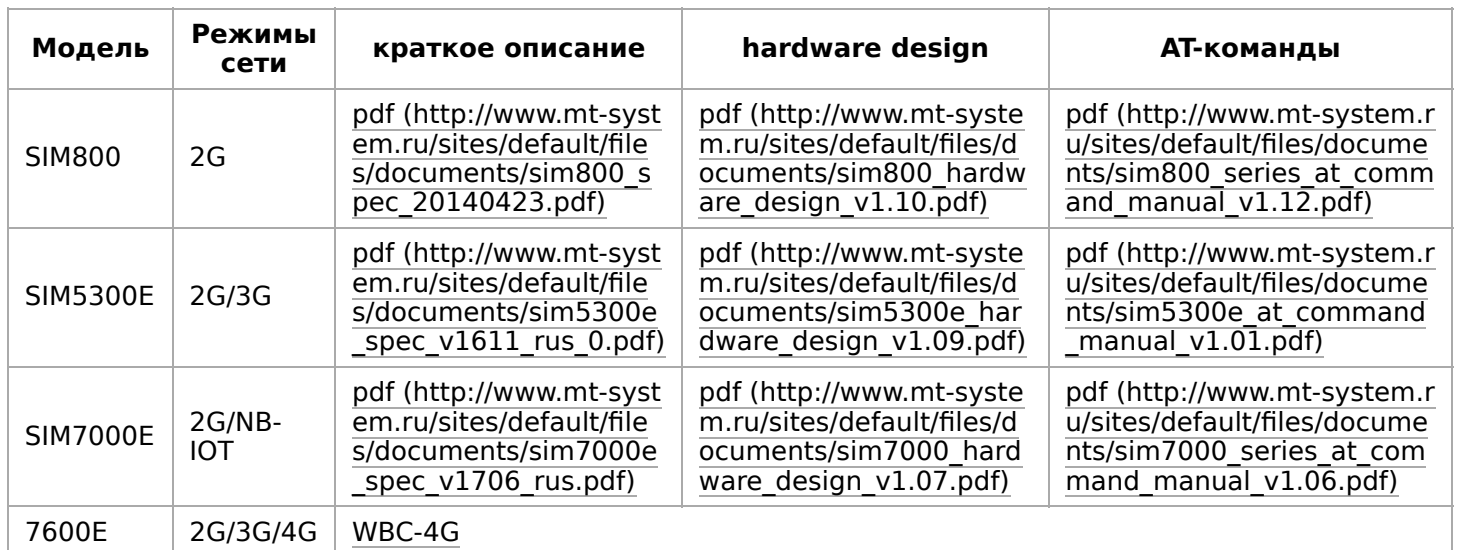

# <span id="page-49-1"></span>**GPRS на модемах SIM7000E 2G/NB-IoT**

Модем SIM7000E 2G/NB-IoT по умолчанию настроен на автоматический выбор GSMи LTE-сетей. Однако, в сети или с SIM-картой без поддержки NB-IoT модем не регистрируется в сети GSM (GPRS). Для того, чтобы модем смог зарегистрироваться в сети GSM, необходимо принудительно перевести его в режим GSM only.

В терминальном режиме работы с модемом, например, в программе minicom (смотрите раздел [Отправка AT-команд](https://wirenboard.com/wiki/GSM/GPRS#%D0%9E%D1%82%D0%BF%D1%80%D0%B0%D0%B2%D0%BA%D0%B0_AT-%D0%BA%D0%BE%D0%BC%D0%B0%D0%BD%D0%B4)), введите команду выбора режима:

AT+CNMP=13

Возможные варианты значений (команда AT+CNMP=?):

- $= 2 -$  Automatic,
- $-13$  GSM Only,
- $\overline{\phantom{a}}$  38  $\overline{\phantom{a}}$  LTE Only,
- 51 GSM And LTE Only.

Установить режим нужно один раз — он запоминается и активен даже после отключения питания.

Чтобы вернуться в режим IoT, выполните команду:

AT+CNMP=51

# <span id="page-50-0"></span>**RS-485**

## **Contents**

**[Описание](#page-50-1)**

**[Как правильно проложить шину](#page-50-2)**

**[Добавление устройства в веб-интерфейс](#page-50-3)**

**[Как ускорить опрос устройств](#page-50-4)**

**[Работа с портом RS-485 контроллера из собственного ПО](#page-51-0)**

## <span id="page-50-1"></span>**Описание**

**RS-485** — стандарт коммуникации по двухпроводной шине.

Теоретически на шину можно подключать до 256 устройств. Длина линии может быть до 1200 метров, но она сильно влияет на скорость передачи данных.

[Энциклопедия АСУ ТП. Интерфейс RS-485](https://www.bookasutp.ru/Chapter2_3.aspx) (https://www.bookasutp.ru/Chapter2\_3.aspx) — подробно про работу интерфейса.

В устройствах Wiren Board используется [Протокол Modbus](https://wirenboard.com/wiki/%D0%9F%D1%80%D0%BE%D1%82%D0%BE%D0%BA%D0%BE%D0%BB_Modbus) поверх RS-485. Пожалуйста, ознакомьтесь с ним для лучшего понимания работы устройств.

Максимальная скорость передачи данных в периферийных устройствах Wiren Board — до 115 200 бит/с.

### <span id="page-50-2"></span>**Как правильно проложить шину**

В статье [RS-485:Физическое подключение](https://wirenboard.com/wiki/RS-485:%D0%A4%D0%B8%D0%B7%D0%B8%D1%87%D0%B5%D1%81%D0%BA%D0%BE%D0%B5_%D0%BF%D0%BE%D0%B4%D0%BA%D0%BB%D1%8E%D1%87%D0%B5%D0%BD%D0%B8%D0%B5) описано как правильно проложить шину.

# <span id="page-50-3"></span>**Добавление устройства в веб-интерфейс**

[RS-485:Настройка через веб-интерфейс](https://wirenboard.com/wiki/RS-485:%D0%9D%D0%B0%D1%81%D1%82%D1%80%D0%BE%D0%B9%D0%BA%D0%B0_%D1%87%D0%B5%D1%80%D0%B5%D0%B7_%D0%B2%D0%B5%D0%B1-%D0%B8%D0%BD%D1%82%D0%B5%D1%80%D1%84%D0%B5%D0%B9%D1%81) — что сделать для появления устройства в веб-интерфейсе контроллера.

# <span id="page-50-4"></span>**Как ускорить опрос устройств**

Для ускорения опроса устройств по шине RS-485 рекомендуем:

**у р р у р**

- 1. [Увеличить скорость обмена до 115200 бит/с](https://wirenboard.com/wiki/UART_Communication_Settings). На разумных длинах и топологии сети все должно нормально работать. Если на шине есть устройства, не поддерживающие эту скорость, см. пункт 3.
- 2. Отключить через веб-интерфейс в настройках устройства ненужные каналы.
- 3. Разделить устройства по типам и портам, контроллере 2 порта RS-485 и еще 3 можно добавить модулями расширения:
	- Устройства, не поддерживающие скорость 115200, подключите отдельно.
	- Счетчики MAP так же подключите отдельно или с оборудованием, не требующим быстрой реакции. В счетчиках очень много параметров, опрос идет медленно.
	- При большом количестве устройств разделите их на несколько портов. При прочих равных скорость вырастет кратно количеству портов.

# <span id="page-51-0"></span>**Работа с портом RS-485 контроллера из собственного ПО**

- Стандартно в Wiren Board с подключёнными по RS-485 устройствами работает [Драйвер wb-mqtt-serial](https://wirenboard.com/wiki/%D0%94%D1%80%D0%B0%D0%B9%D0%B2%D0%B5%D1%80_wb-mqtt-serial) (ранее wb-homa-modbus). Он позволяет работать с подключёнными устройствами RS-485 через систему [MQTT-](https://wirenboard.com/wiki/MQTT)сообщений.
- $\blacksquare$  Если вы хотите работать с портом RS-485 напрямую, не используя этот драйвер отключите его, иначе он будет писать в порт RS-485.
- [Работа с последовательным портом из Linux](https://wirenboard.com/wiki/%D0%A0%D0%B0%D0%B1%D0%BE%D1%82%D0%B0_%D1%81_%D0%BF%D0%BE%D1%81%D0%BB%D0%B5%D0%B4%D0%BE%D0%B2%D0%B0%D1%82%D0%B5%D0%BB%D1%8C%D0%BD%D1%8B%D0%BC_%D0%BF%D0%BE%D1%80%D1%82%D0%BE%D0%BC_%D0%B8%D0%B7_Linux)
- [Доступ к порту RS-485 контроллера Wiren Board с компьютера](https://wirenboard.com/wiki/%D0%94%D0%BE%D1%81%D1%82%D1%83%D0%BF_%D0%BA_%D0%BF%D0%BE%D1%80%D1%82%D1%83_RS-485_%D0%BA%D0%BE%D0%BD%D1%82%D1%80%D0%BE%D0%BB%D0%BB%D0%B5%D1%80%D0%B0_Wiren_Board_%D1%81_%D0%BA%D0%BE%D0%BC%D0%BF%D1%8C%D1%8E%D1%82%D0%B5%D1%80%D0%B0)
- [Настройка параметров обмена данными по RS-485 для modbus-устройств Wiren](https://wirenboard.com/wiki/UART_Communication_Settings) Board

# <span id="page-52-0"></span>**Debug UART**

Возможно, для специалистов это будет излишним, но я думаю,что можно привести ссылки на документацию по началу работы с Debug UART и описать, зачем вообще это нужно. Быстрый поиск в интернете меня не удовлетворил.

# <span id="page-53-0"></span>**1-Wire**

**[Купить датчик температуры DS18B20 1-Wire](https://wirenboard.com/ru/product/1wire-DS18B20/) (https://wirenboard.com/ru/produ ct/1wire-DS18B20/)**

### **Contents**

#### **[Подключение](#page-53-1)**

[Подключение по трём проводам](#page-53-2) [Подключение по двум проводам](#page-54-0) [Прокладка шины 1-Wire](#page-54-1)

**[Поддержка в ПО](#page-54-2)**

**[Полезные ссылки](#page-55-0)**

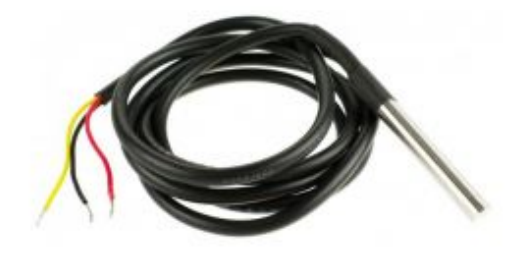

Самый популярный температурный датчик 1-Wire — DS18B20, установленный в герметичном корпусе. **Купить [\(https://wirenboard.com/ru/pro](https://wirenboard.com/ru/product/1wire-DS18B20/) duct/1wire-DS18B20/)**

### <span id="page-53-1"></span>**Подключение**

В контроллере уже есть резистор 3 кОм подтяжки между шиной Data и VCC — внешний резистор не нужен.

#### <span id="page-53-2"></span>**Подключение по трём проводам**

Датчик имеет три вывода. Их цвета могут меняться от модели к модели, желательно найти документацию на свою модель.

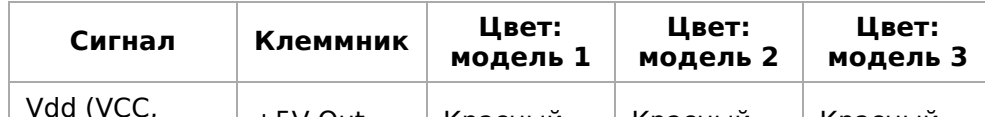

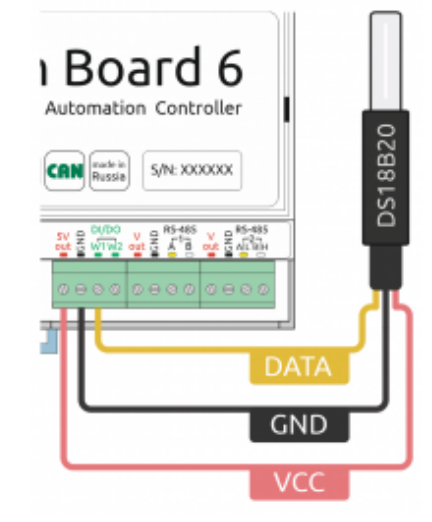

Подключение датчика 1- Wire к контроллеру Wiren

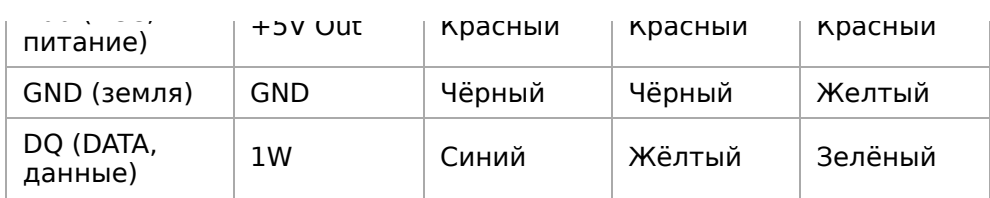

#### <span id="page-54-0"></span>**Подключение по двум проводам**

Соедините контакты питания и земли датчика и подключите их к земле контроллера. При таком подключении датчик будет брать питание с канала данных.

**Этот способ не рекомендуется**, особенно для подключения нескольких датчиков: тока с линии данных может не хватить для всех датчиков, к тому же замедляется опрос — время тратится на зарядку внутренних емкостей датчиков напряжением от линии данных.

#### <span id="page-54-1"></span>**Прокладка шины 1-Wire**

Количество возможных датчиков и надежность их работы зависит от длины шины, её топологии и кабеля.

Обычно в домашних условиях надежно работает до 20 датчиков по 5 метров кабеля, соединенных звездой.

Основной документ при проектировании шины — инструкция (https://www.maximinte [grated.com/en/app-notes/index.mvp/id/148\) от разработчика 1-Wire. Основные тезисы:](https://www.maximintegrated.com/en/app-notes/index.mvp/id/148)

- Длина шины при подключении одного датчика до 200 метров.
- При подключении нескольких датчиков, подключайте их к питанию 5 В (не используйте двухпроводную схему).
- Прокладка линии одной шиной лучше, чем прокладка звездой.
- Для прокладывания длинной шины или в условиях повышенных помех (например, в щитке) — используйте витую пару, например, Cat 5, лучше экранированную.

Подключение по витой паре — это сигнал по одной жиле пары, земля по второй и аналогично питание: плюс питания по одной жиле пары, минус по второй. Минус питания соединить с сигнальной землёй. Экран с одной стороны соединить с минусом питания.

# <span id="page-54-2"></span>**Поддержка в ПО**

[Значения датчика транслируются в очередь сообщений](https://github.com/wirenboard/wb-homa-w1) [MQTT](https://wirenboard.com/wiki/MQTT) драйвером wb-mqtt-w1 (https://github.com/wirenboard/wb-homa-w1).

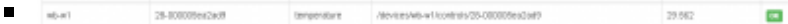

#### MQTT-топик и идентификатор датчика в разделе Settings веб-интерфейса

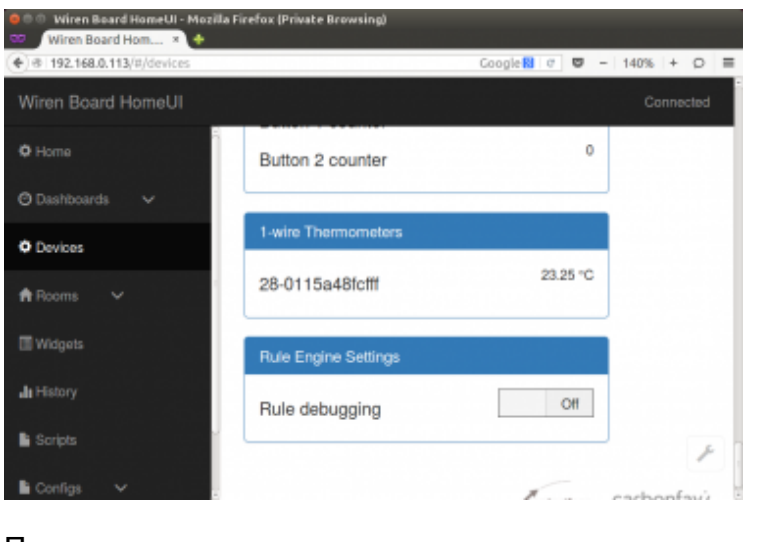

Показания датчика и его уникальный идентификатор на странице Devices вебинтерфейса

После подключения датчиков к контроллеру значения с датчиков сразу появятся в [веб-интерфейсе](https://wirenboard.com/wiki/%D0%92%D0%B5%D0%B1-%D0%B8%D0%BD%D1%82%D0%B5%D1%80%D1%84%D0%B5%D0%B9%D1%81_Wiren_Board). Если к контроллеру подключены несколько датчиков, они будут различаться своими идентификаторами. Идентификаторы присваиваются датчикам на заводе, и содержат тип устройства, номер и контрольную сумму.

## <span id="page-55-0"></span>**Полезные ссылки**

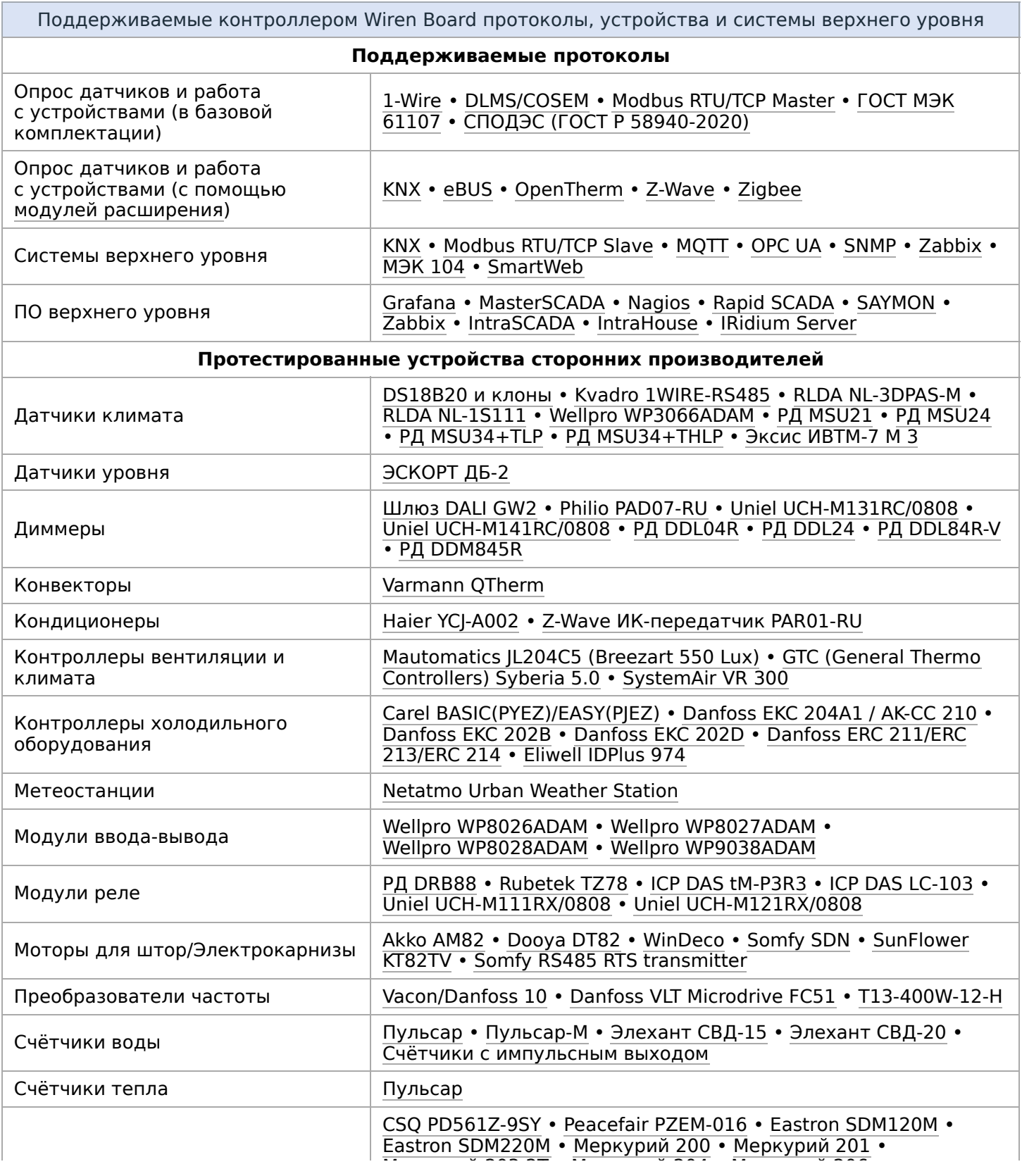

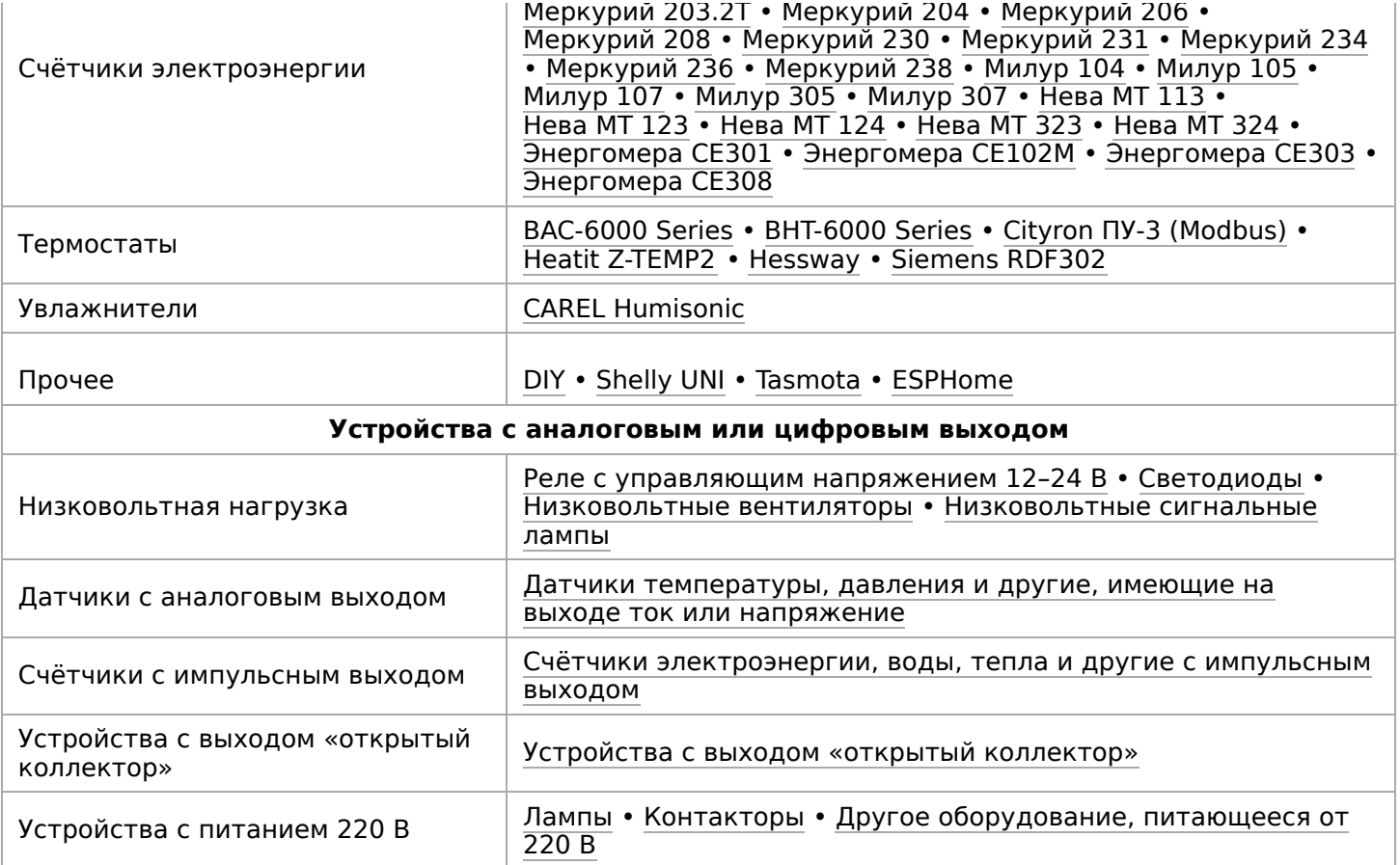

# <span id="page-58-0"></span>**ADC**

- **[English](https://wirenboard.com/wiki/ADC/en)**
- русский

## **Как получить напряжение с АЦП**

- 1. Напряжение должно быть в диапазоне допустимых значений.
- 2. Клеммники Ax выполняют две функции: АЦП и управление низковольтной нагрузкой. Перед измерением напряжение, поставьте соответствующий выход управления низковольтной нагрузкой в положение "выключено". Например, если вы подключаетесь к клемме A1, выключите в веб-интерфейсе A1\_OUT (раздел Relays & FETs).
- 3. [Подключите ваш источник к клемме. Значение напряжения сразу появится в веб](https://wirenboard.com/wiki/%D0%92%D0%B5%D0%B1-%D0%B8%D0%BD%D1%82%D0%B5%D1%80%D1%84%D0%B5%D0%B9%D1%81_Wiren_Board)интерфейсе, в устройстве ADCs. Также значение транслируется в систему сообщений [MQTT.](https://wirenboard.com/wiki/MQTT)

Также значение можно получать в ручном режиме: [Низкоуровневая работа с ADC.](https://wirenboard.com/wiki/%D0%9D%D0%B8%D0%B7%D0%BA%D0%BE%D1%83%D1%80%D0%BE%D0%B2%D0%BD%D0%B5%D0%B2%D0%B0%D1%8F_%D1%80%D0%B0%D0%B1%D0%BE%D1%82%D0%B0_%D1%81_ADC)

## **Входное напряжение**

Демон wb-homa-adc транслирует значение в очередь сообщений MQQT в топик /devices/wb-adc/controls/Vin . Таким образом, значение отображается в вебинтерфейсе как канал Vin устройства ADCs

# **Список АЦП для контроллера WB6**

В Wiren Board 6 каналы АЦП процессора подключены к клеммникам A1-A4. Также на АЦП заведено входное напряжение (после входных диодов) и напряжение на клемме 5Vout.

См. [Wiren Board 6.2: Peripherals#Каналы АЦП](https://wirenboard.com/wiki/Wiren_Board_6.2:_Peripherals#%D0%9A%D0%B0%D0%BD%D0%B0%D0%BB%D1%8B_%D0%90%D0%A6%D0%9F)

[Списки АЦП для старых версий контроллера](https://wirenboard.com/wiki/ADC.OLD)

# <span id="page-59-0"></span>**Зуммер (звуковой излучатель)**

# **Contents**

#### **[Описание](#page-50-1)**

**[Управление из веб-интерфейса](#page-59-1)**

**[Управление из движка правил](#page-60-0)**

**[Управление из python](#page-60-1)**

#### **[Низкоуровневая работа](#page-60-2)**

[О ШИМ и пересчёт параметров](#page-60-3) [Номер pwm-порта для sysfs](#page-61-0) [Работа из sysfs](#page-61-1)

## **Описание**

Контроллер Wiren Board имеет на борту Зуммер (звуковой излучатель). Зуммер питается от 5В и управляется ножкой gpio процессора в режиме ШИМ. Управлять зуммером можно через sysfs-интерфейс ядра и различное ПО поверх него. Сейчас реализовано управление из веб-интерфейса, движка правил wb-rules и python.

# <span id="page-59-1"></span>**Управление из веб-интерфейса**

В веб-интерфейсе контроллера управление зуммером доступно во вкладке "Devices". Параметр "Frequency" - частота звука в Гц. "Volume" - громкость (в условных единицах, шкала линейная). Параметры сохраняются при перезагрузке контроллера.

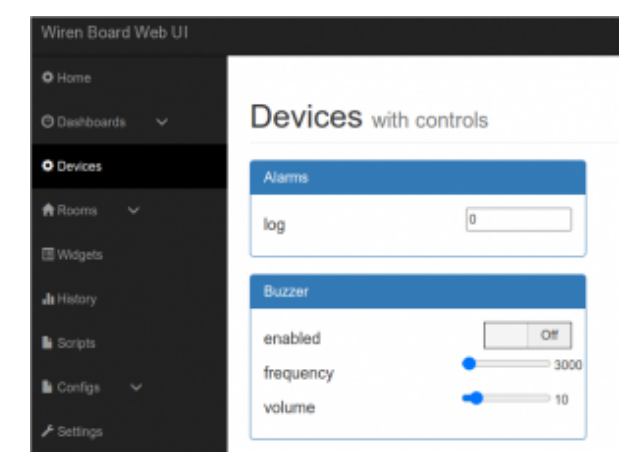

Управление зуммером

# <span id="page-60-0"></span>Управление из движка правил

Управление зуммером, выведенное в веб-интерфейс - это виртуальное устройство, созданное системным правилом wb-rules при старте контроллера. Исходный код правила доступен на нашем github (https://github.com/wirenboard/wb-rules-system/blo b/master/rules/buzzer.js).

О том, для чего нужны виртуальные устройства, можно узнать подробнее в описании движка правил.

Системное правило внутри реализует пересчёт тональности и громкости (см раздел о пересчёте) и работу с pwm через sysfs (см соответствующий раздел). Наружу пользователю доступно устройство "buzzer", имеющее несколько mqtt-контролов:

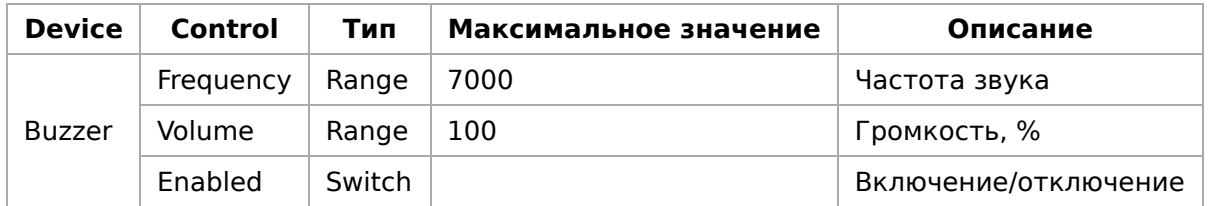

Контролы устройства можно использовать в собственных правилах. Подробнее о структуре mqtt-топиков виртуальных и физических устройств можно узнать из нашей mqtt-конвенции (https://qithub.com/wirenboard/conventions/blob/main/README.md).

# <span id="page-60-1"></span>Управление из python

На контроллерах Wiren Board работать с зуммером можно из python с помощью модуля beeper из пакета wb\_common. Это обёртка вокруг интерфейса sysfs. Модуль предустановлен на все контроллеры в составе deb-пакета python-wb-common. Исходный код доступен на нашем github (https://github.com/wirenboard/wb-common/bl ob/master/wb common/beeper.py).

Пример работы из python:

```
from wb_common import beeper
beeper.beep(0.5, 2)
```
Поддерживаются все настройки sysfs-интерфейса (пересчёт нужно проводить вручную; см раздел о пересчёте).

## <span id="page-60-2"></span>Низкоуровневая работа

### <span id="page-60-3"></span>О ШИМ и пересчёт параметров

ШИМ (PWM) - это распространённый способ управления мощностью, подаваемой  $\bf K$ нагрузке.

<sub>B</sub> контексте управления зуммером, Hac интересуют 2 параметра PWM:

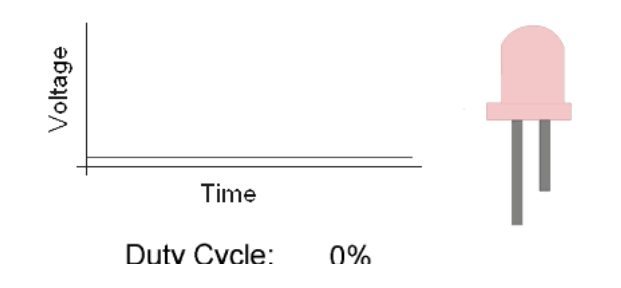

Коэффициент заполнения (duty cycle) влияет на громкость звука. Обычно, считается в процентном соотношении от периода сигнала.

Duty cycle управляет яркостью светодиодов / громкостью Зуммерa

Частота PWM (frequency) - влияет на высоту звука (чем выше частота, тем выше и звук). Единица, обратная периоду сигнала.

Ядро Linux предоставляет интерфейс sysfs для pwm, который принимает частоту pwm и duty cycle в **наносекундах (10-9С)**! Поэтому, для низкоуровневого управления Buzzer'ом нужно производить пересчёт желаемой частоты из kHz в период в наносекундах по формуле: **T(ns) = 1 000 000 / f(kHz)**

#### <span id="page-61-0"></span>**Номер pwm-порта для sysfs**

Ножка gpio настраивается, как выход PWM в dts ядра linux. Подробнее можно посмотреть [на нашем github (https://github.com/wirenboard/linux/blob/ef2d87e222b365 [848fe7262c022ca887b6449432/arch/arm/boot/dts/imx6ul-wirenboard61.dts#L495\)\].](https://github.com/wirenboard/linux/blob/ef2d87e222b365848fe7262c022ca887b6449432/arch/arm/boot/dts/imx6ul-wirenboard61.dts#L495)

 $\blacksquare$  Для контроллеров WB6.X.X номер порта = 0,(для всех контроллеров до WB6.X.X номер порта = 2)

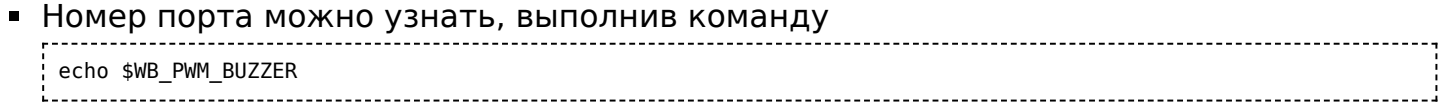

Во всех примерах далее будем считать, что номер pwm-порта = 0.

#### <span id="page-61-1"></span>**Работа из sysfs**

Для работы c pwm через sysfs нужно:

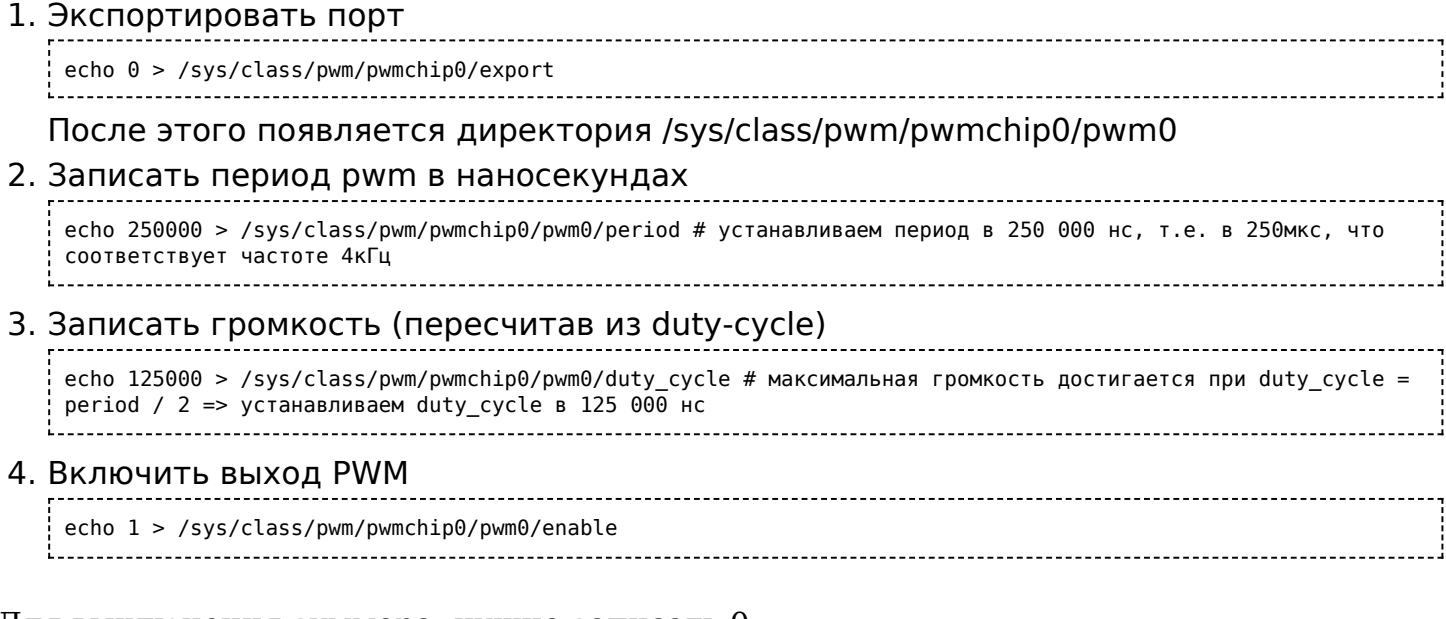

#### Для выключения зуммера, нужно записать 0:

**[Пример bash-скрипта для работы с pwm](https://github.com/contactless/wirenboard/tree/master/examples/beeper)** (https://github.com/contactless/wirenboar d/tree/master/examples/beeper)

Установка периода в наносекундах. Пересчёт из частоты (в килогерцах) в период (в наносекундах) производится по формуле: **T(ns) = 1 000 000 / f(kHz)**

# **Power over Ethernet**

- **[English](https://wirenboard.com/wiki/Power_over_Ethernet/en)**
- русский

#### **[Купить в интернет-магазине](https://wirenboard.com/ru/product/poe/)**

**Power over Ethernet - название,** объединяющее несколько стандартов подачи питания по кабелю Ethernet.

Wiren Board поддерживает так называемый [Passive Power over Ethernet](https://en.wikipedia.org/wiki/Power_over_Ethernet#Passive) (Passive PoE) с напряжением в пределах номинального для контроллера. Питание передаётся по неиспользуемым парам кабеля Ethernet: "+" ("-") по паре 4-5 (синий, бело-синий), "-" ("+") по паре 7-8 (коричневый, бело-коричневый). Полярность не имеет значения.

Этот стандарт не совместим с распространёнными стандартами IEEE 802.3af и 802.3at, называющимися обычно просто Power over Ethernet.

Для подачи питания между роутером и контроллером ставится блок питания (инжектор), "добавляющий" питание в кабель Ethernet до контроллера. Желательно использовать инжектор с напряжением от 12 вольт и мощностью от 12 Вт.

Wiren Board 4/5/6 может быть одновременно запитано и по Passive PoE, и через штекер/ клеммники. Фактическое питание идет от источника с большим напряжением.

#### **Примечание для контроллеров версий 2.8**

**и 3.5:** по умолчанию устройства поставлялись без поддержки PoE. Версии с поддержкой PoE

й

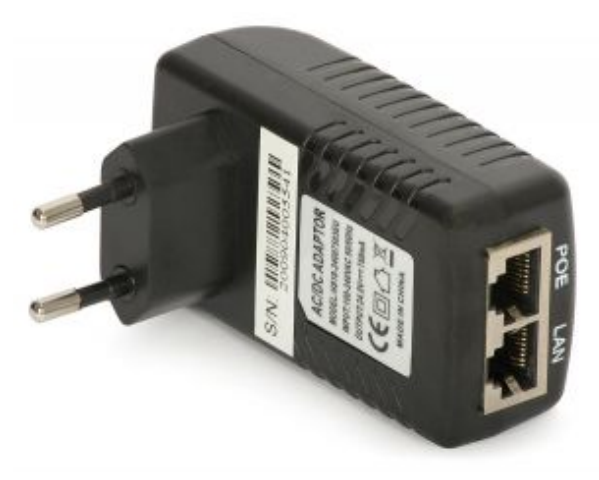

PoE Injector

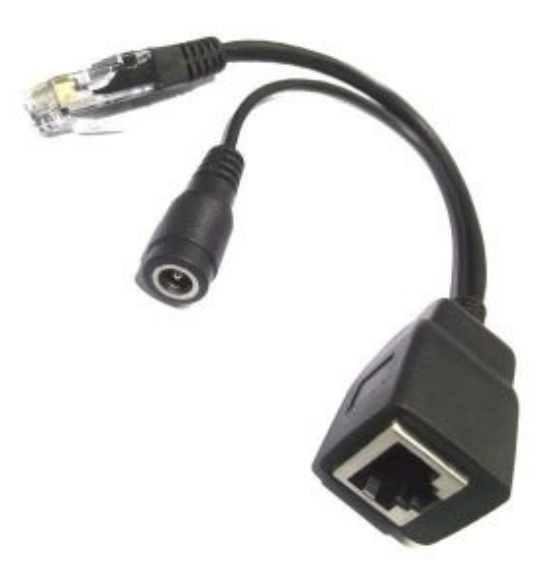

PoE Injector

имеют надпись HLJ-6115ANL на Ethernet-разъёме. Подключение питания по Ethernet к Wiren Board без поддержки PoE (с надписью HanRun на Ethernet-разъёме) приведёт

к повреждению устройства.

Retrieved from "[https://wirenboard.com/wiki/Служебная:Print/](https://wirenboard.com/wiki/%D0%A1%D0%BB%D1%83%D0%B6%D0%B5%D0%B1%D0%BD%D0%B0%D1%8F:Print/)"

- **[Privacy policy](https://wirenboard.com/wiki/%D0%91%D0%B5%D1%81%D0%BA%D0%BE%D0%BD%D1%82%D0%B0%D0%BA%D1%82%D0%BD%D1%8B%D0%B5_%D1%83%D1%81%D1%82%D1%80%D0%BE%D0%B9%D1%81%D1%82%D0%B2%D0%B0:%D0%9F%D0%BE%D0%BB%D0%B8%D1%82%D0%B8%D0%BA%D0%B0_%D0%BA%D0%BE%D0%BD%D1%84%D0%B8%D0%B4%D0%B5%D0%BD%D1%86%D0%B8%D0%B0%D0%BB%D1%8C%D0%BD%D0%BE%D1%81%D1%82%D0%B8)**
- [About Wiren Board](https://wirenboard.com/wiki/%D0%91%D0%B5%D1%81%D0%BA%D0%BE%D0%BD%D1%82%D0%B0%D0%BA%D1%82%D0%BD%D1%8B%D0%B5_%D1%83%D1%81%D1%82%D1%80%D0%BE%D0%B9%D1%81%D1%82%D0%B2%D0%B0:%D0%9E%D0%BF%D0%B8%D1%81%D0%B0%D0%BD%D0%B8%D0%B5)
- **[Disclaimers](https://wirenboard.com/wiki/%D0%91%D0%B5%D1%81%D0%BA%D0%BE%D0%BD%D1%82%D0%B0%D0%BA%D1%82%D0%BD%D1%8B%D0%B5_%D1%83%D1%81%D1%82%D1%80%D0%BE%D0%B9%D1%81%D1%82%D0%B2%D0%B0:%D0%9E%D1%82%D0%BA%D0%B0%D0%B7_%D0%BE%D1%82_%D0%BE%D1%82%D0%B2%D0%B5%D1%82%D1%81%D1%82%D0%B2%D0%B5%D0%BD%D0%BD%D0%BE%D1%81%D1%82%D0%B8)**
- $\blacksquare$